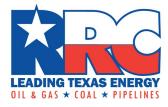

# Groundwater Application (GW-1)

## **User Guide**

Railroad Commission of Texas Information Technology Services Division April 2016

## Contents

| RRC Online Login Screen                                  | 1  |
|----------------------------------------------------------|----|
| RRC Website Minimum Usage Requirements                   | 1  |
| GW-1 Home                                                | 2  |
| Navigating the Groundwater Application                   | 3  |
| Logged in User                                           | 3  |
| Left Navigation Menu                                     | 3  |
| Bottom Navigation Menu                                   | 4  |
| Navigating the My Applications List                      | 4  |
| Application Screen Section Navigation                    | 5  |
| Creating a New GW-1 Application                          | 6  |
| Filing Information Section                               | 6  |
| Operator Information Section                             | 7  |
| Well Identification                                      | 8  |
| GPS Coordinates                                          | 9  |
| Survey Information                                       | 10 |
| Reference Lines                                          | 11 |
| Upload Files                                             | 11 |
| Additional Information                                   | 12 |
| Saving an Application                                    | 14 |
| Editing a Saved Application                              | 15 |
| Completing an Application                                | 16 |
| Completing Edited Applications                           | 16 |
| Completing Newly-Created Applications                    |    |
| Resubmitting an Application                              | 20 |
| Viewing Application Status                               | 20 |
| Viewing an Application                                   | 21 |
| Deleting an Application in Draft Status                  | 22 |
| Completing Payment for an Application                    | 23 |
| Payment                                                  | 24 |
| Paying by Credit Card                                    | 24 |
| Paying by Electronic Check                               |    |
| Printing the Payment Confirmation Section                |    |
| Credit Card and Electronic Check View Transaction Report |    |
| External Users: Application Workflow and Approval        | 40 |

| Logging In to the GW-1 Application                       | 40 |
|----------------------------------------------------------|----|
| User Roles and Permissions                               | 40 |
| Creating GW-1 Applications                               | 40 |
| My Applications List                                     | 40 |
| Application Statuses and Filtering Your Application List | 41 |
| Application Version Number                               | 43 |
| Searching for an Application                             | 43 |
| Workflow Process                                         | 45 |
| Finding a Determination Letter                           | 46 |
| Determination Letter Example                             | 47 |
| APPENDIX A: GW-1 Application Field Definitions           | 48 |
| APPLICATION SCREEN                                       | 48 |
| Filing Information Section                               | 48 |
| Operator Information                                     | 50 |
| Well Identification                                      | 50 |
| GPS and State Plane Coordinates                          | 51 |
| Survey Information                                       | 52 |
| Reference Lines                                          | 52 |
| Upload Files                                             | 53 |
| Additional Information                                   | 54 |
| Submission Buttons                                       | 54 |
| DIGITAL SIGNATURE SCREEN                                 | 55 |
| Digital Signature                                        | 55 |
| After Submission                                         | 55 |

## **RRC Online Login Screen**

| ONLINE SYSTEM                                                                                                    | Choose an Application 🗸 🛛 🛛 Log In                                                                                                    |
|----------------------------------------------------------------------------------------------------|----------------------------------------------------------------------------------------------------|
|                                                                                                    |                                                                                                    |
| Log In Log in to access the RRC Online System. UserID: Password: Submit Forgot Password?                                                                                                    | OR <u>Forgot User Id?</u>                                                                                                    |
| The RRC Online System allows authorized entities to electronically<br>through EDI. Forms processed through this system are ones conta<br>mainframe to an open system environment. Through the RRC Onli<br>web browser, or data files can be uploaded through the application<br><b>How to Obtain a User ID:</b>                                                                                                    | aining data that has been migrated from the Commission's<br>ine System, forms can be filed online over the Internet using a                                                                                                    |
| To utilize the Online Filing system, you must have a User ID that i<br>Administrator. A company or individual may designate a Security<br>Designation (SAD) form and mailing it to the RRC. When the SAD<br>ID and a temporary initial password. The Security Administrator w<br>assigned User ID and create User IDs for users within their compa<br>rights for those accounts, and perform account maintenance activi | Administrator by completing the Security Administrator<br>form is processed, the Security Administrator will receive a User<br>rill be able to log into the RRC Online System using their<br>any. They will also be able to assign certain electronic filing |
| If you are uncertain whether your company has a security adminis<br>security@rrc.state.tx.us.                                                                                                    | strator, please email the Commission at <u>rrconline-</u>                                                                                                    |
| <ol> <li><u>Read</u> the requirements for participating in online filing.</li> <li><u>Print</u> the SAD form.</li> <li>Complete and sign the form then mail it to the RRC, following processed, the designated security administrator will receive.</li> <li>The security administrator will log into the system and assignment of the system and assignment.</li> </ol>                                                | e a User ID and temporary password by email.                                                                                                    |

The *RRC Online System* page is your initial landing page. The RRC Online System allows authorized entities to electronically file forms with the RRC online. You must use your RRC-provided username and password to log into the RRC Online System. Applications can be filed online over the Internet using a web browser.

#### **RRC Website Minimum Usage Requirements**

- Mozilla Firefox 32.0+ and Google Chrome 37.0+ are recommended for the best viewing results.
- Internet Explorer 9.0 and below are not recommended.
- JavaScript must be enabled.
- Pop-up blocking software must be disabled.

## **GW-1** Home

| And   And   And   And And   And   And <th>RABOAD COMMISSION OF TEXAS</th> <th></th> <th></th> <th></th> <th></th> <th>Railroad Com</th> <th>nission of Te</th> <th>(as</th> <th></th> <th></th> <th>User:</th> <th>Log Out</th>                                                                                                    | RABOAD COMMISSION OF TEXAS |                |                    |                  |                      | Railroad Com       | nission of Te | (as            |                      |               | User:      | Log Out   |
|----------------------------------------------------------------------------------------------------|----------------------------|----------------|--------------------|------------------|----------------------|--------------------|---------------|----------------|----------------------|---------------|------------|-----------|
| ARCORING<br>ARCONING<br>MA ARIAN ARIAN A | Menu                       | Groundwater    | Application : GW-1 | l                |                      |                    |               |                |                      |               |            |           |
| A Reforming a generation of a generation of a g                                    | Home                       | Analization Co |                    |                  |                      | My Applicat        | ione          |                |                      |               |            |           |
| 6 0001000     CALU Number 0     Date Salumitide 0     Salumiter Name 0     Operator Name 0     County 0     Lease Name 0     Well Number 0     Expected 0       In All     International 0     0-52016     Anmin Returned     International 0     International 0                                                                                                    | n RRC Online               | Application Co | ount : Z           |                  |                      |                    |               | 1              |                      |               |            |           |
| My Applications         Image: Control to the statemeted of the statemeted of the statem                                     |                            |                | GAU Number 🗘       |                  | Application Status 0 |                    |               |                | Lease Name 🗘         | Well Number 🗘 | Expedite 🗘 |           |
| Admine     Admine     Behandel     Based     Observe     Admine     Based     Admine     Showing 1-2 out of 2 applications     I and I applications     Ad Applications     Ad Applications     Ad Applications     Advertee and applications     I and I applications     Advertee and applications     Advertee and applications                                                                                                    | My Applications            |                |                    | Date Submitted O |                      |                    |               |                |                      |               |            | Version 0 |
| CAtions         0.40-00.00 Addition extended         LOWING         E.Man/Leak/addotted         1.54         T         1           Beturned         Issued         Issued <th>📋 Draft</th> <th>🖉 Actions</th> <th></th> <th>01-05-2016</th> <th>Admin Returned</th> <th></th> <th></th> <th>LOVING</th> <th>El Mar/Delaware/Unit</th> <th>1534i</th> <th>N</th> <th>1</th>                                                                                                    | 📋 Draft                    | 🖉 Actions      |                    | 01-05-2016       | Admin Returned       |                    |               | LOVING         | El Mar/Delaware/Unit | 1534i         | N          | 1         |
| Isked       Isked       Withdawin       Search       Al Applications       Isked Applications       Isked Applications                                                                                                    | Submitted                  | e? Actions     |                    | 01-05-2016       | Admin Returned       |                    |               | LOVING         | El Mar/Delaware/Unit | 1534i         | Y          | 1         |
| <ul> <li>Withdrawn</li> <li>Search</li> <li>Al Asplications</li> <li>Applications</li> <li>New Application</li> <li>Help</li> </ul>                                                                                                    | -                          |                |                    |                  |                      | Showing 1-2 out of | applications  | <b>1</b> IN IN |                      |               |            |           |
| Search<br>A Af Applications<br>Application<br>New Application<br>Help                                                                                                    |                            |                |                    |                  |                      |                    |               |                |                      |               |            |           |
| A A Application New Application Help                                                                                                    |                            |                |                    |                  |                      |                    |               |                |                      |               |            |           |
| Application  New Application Help                                                                                                    |                            |                |                    |                  |                      |                    |               |                |                      |               |            |           |
| New Application                                                                                                    |                            |                |                    |                  |                      |                    |               |                |                      |               |            |           |
| Help                                                                                                    |                            |                |                    |                  |                      |                    |               |                |                      |               |            |           |
|                                                                                                    |                            |                |                    |                  |                      |                    |               |                |                      |               |            |           |
| 7 User Guide                                                                                                    | -                          |                |                    |                  |                      |                    |               |                |                      |               |            |           |
| Disclaimer   RRC Online   RRC Home   Release : 2.0.0   Contact                                                                                                    | ? User Guide               |                |                    |                  |                      |                    |               |                |                      |               |            |           |

The *GW-1 Home* page is the main landing page of the *Groundwater Application: GW-1* site and provides the ability to submit, resubmit, view, create, and/or edit Groundwater (GW-1) applications.

On the *GW-1 Home* page, you see a list of GW-1 applications and information about those applications, such as well and operator information.

## Navigating the Groundwater Application

There are many ways of navigating the *Groundwater Application: GW-1* site, and this section describes the navigational menus that will help you get to where you want to go.

#### Logged in User

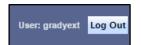

The top-right side of the window shows the currently logged-in user, as well as the *Log Out* button. Click the **Log Out** button to log out and return to the RRC login screen.

#### Left Navigation Menu

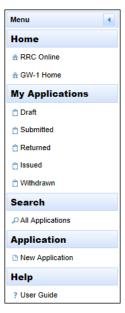

The navigation menu is on the upper-left side of the window. You can navigate to these sections by clicking on one of the following links:

- From the Home subsection, click  $\hat{m}$  **RRC Online** to go to the RRC Online System page.
- From the *Home* subsection, click 🗍 **GW-1 Home** to go to the *Groundwater Application: GW-1* site.
- From the *Application* subsection, click 🕒 **New Application** to create a new GW-1 application.
- From the Help subsection, click ኛ User Guide to view the Groundwater Application User Guide.

You can collapse the left navigation menu by clicking the **I** collapse icon. This will collapse the menu to the left of the screen. Click the **I** expand icon to expand the menu again.

#### **Bottom Navigation Menu**

#### Disclaimer | RRC Online | RRC Home | Contact

At the bottom of the window, you can access links to different areas of functionality in the RRC home page. You can navigate to these sections by clicking on one of the following links:

- Click the **Disclaimer** link to navigate to, and view, the *Railroad Commission of Texas Site Policies*.
- Click the **RCC Online** link to navigate to the *RRC Online System* home page.
- Click the **RRC Home** link to navigate to the RRC public website.
- Click the **Contact** button to view RRC contact information.

#### Navigating the My Applications List

| pplication Cou                    | unt : 8      |                   |                    | My Applicati     | ons             |          |                  |               |            |            |
|-----------------------------------|--------------|-------------------|--------------------|------------------|-----------------|----------|------------------|---------------|------------|------------|
| Showing 1-8 out of 8 applications |              |                   |                    |                  |                 |          |                  |               |            |            |
|                                   | GAU Number 🗘 | Date Submitted \$ | Application Status | Submitter Name 🗘 | Operator Name 🗘 | County 🗘 | Lease Name 🗘     | Well Number 🗘 | Expedite 🗘 | Version \$ |
| ♂ Actions                         |              | 09-09-2015        | Issued             |                  |                 | CROSBY   | CLARK WOOD RANCH | M170          | N          | 1          |
| C Actions                         |              | 08-28-2015        | Issued             |                  | -               | CROSBY   | CLARK WOOD RANCH | K166          | N          | 1          |
| 2 Actions                         |              | 08-28-2015        | Issued             |                  | _               | CROSBY   | CLARK WOOD RANCH | K153          | N          | 1          |
| ♂ Actions                         |              | 08-28-2015        | Issued             |                  |                 | CROSBY   | CLARK WOOD RANCH | K151          | N          | 1          |
| Actions                           |              | 08-28-2015        | Issued             |                  |                 | CROSBY   | CLARK WOOD RANCH | K142          | N          | 1          |
| ♂ Actions                         |              | 08-28-2015        | Issued             |                  |                 | CROSBY   | CLARK WOOD RANCH | K137          | N          | 1          |
| ♂ Actions                         |              | 08-28-2015        | Issued             |                  | -               | CROSBY   | CLARK WOOD RANCH | K124          | N          | 1          |
| Actions                           | -            | 08-28-2015        | Issued             |                  |                 | CROSBY   | CLARK WOOD RANCH | K117          | N          | 1          |

Navigate the *My Applications* list by following the instructions below:

- 1. Click the sort order button selected. Clicking it again reverses the sort order.
- Click the text box under the column name and enter a full or partial word to filter the list for items containing the text you entered. For example, if you enter "Le", only results that contain the characters "Le" are displayed (lower case "le" and upper case "LE" are treated as the same characters). Removing the text from the search box returns the list to its initial state. You can remove the current text by clicking the X.

| Lease Name | \$ |  |
|------------|----|--|
| CI         | ×  |  |

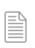

**NOTE:** Filter text is not case sensitive.

- 3. The navigation bars at the top and the bottom of the list of applications allow you to show more results on the page or move from page to page quickly. These navigation bars allow you to easily navigate lists of applications.
  - a. Click the drop-down list 10 🗹 in the navigation bar to select how many results per page you want to see.

Groundwater Application (GW-1) User Guide

- b. Click the next button in the navigation bar to go to the next page. If you are on the last page, this button cannot be used.
- c. Click the previous solution in the navigation bar to go to the previous page. If you are on the first page, this button cannot be used.
- d. Click the last button in the navigation bar to go to the last page. If you are on the last page, this button cannot be used.
- e. Click the first button in the navigation bar to go to the first page. If you are on the first page, this button cannot be used.
- f. Click any of the numbered buttons **5 6 7 8 9 10 11 12 13 14** to navigate directly to the page that corresponds to the number you clicked on. Regardless of the number of pages that are returned, there are only ten buttons shown on this navigation bar at a time.

#### **Application Screen Section Navigation**

When creating or editing an application, each of the information sections can be collapsed or expanded by using the  $\square$  and/or  $\square$  buttons in the header before the information section. This allows you to economize space on the application page.

#### Before collapse:

| Filing Information                                                                                                    |                          | -                                                |
|----------------------------------------------------------------------------------------------------|--------------------------|--------------------------------------------------|
| If Reason for Filing is 'New Drill', data fields will be prepopulated if<br>Filing.<br>Effective 02/01/2016, an Application Fee with Surcharge totaling \$2: |                          |                                                  |
| Reason for Filing* Choose                                                                                                    | API Number 42- 000-00000 | DP Number Number                                 |
| Areal Extent <sup>*</sup> Radius                                                                                                    | Radius Distance 200      | Expedite Expedite Fee with Surcharge is \$187.50 |
| Previous GAU No.<br>for this well                                                                                                    |                          |                                                  |
| llanse:                                                                                                    |                          |                                                  |

#### After collapse:

Filing Information

## **Creating a New GW-1 Application**

| Application     |
|-----------------|
| New Application |

To start the application process, click the **New Application** link in the left navigation menu. A new GW-1 application displays.

When you submit your GW-1 application, a \$250 fee is assessed, which includes a \$100 application fee and 150% surcharge on that fee. Additional fees apply if you choose to expedite the application.

The following sections show how to fill out a GW-1 application by completing the form.

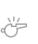

**IMPORTANT:** All fields in the application marked with a red asterisk (\*) are required fields. Data in these fields must be entered and completed before submitting the GW-1 application. All other fields are optional and are not required for the GW-1 application. The application can be saved at any time by clicking the **Save** button. Once saved, you are returned to the *My Applications* list. Your application can be saved once the *Operator Information* is completed even if none of the other required fields are filled out. An application ID is created the first time an application is saved.

#### **Filing Information Section**

The Filing Information section contains various fields, as shown below.

| Filing Information                                                                                                    |                            |                                                                                  |
|----------------------------------------------------------------------------------------------------|----------------------------|----------------------------------------------------------------------------------|
| If Reason for Filing is 'New Drill', data fields will be prep<br>Filing.<br>Effective 02/01/2016, an Application Fee with Surcharge |                            | Number. Data will not be prepopulated for any other Reason for this application. |
| Reason for Filing* Choose                                                                                                    | ✓ API Number 42- 000-00000 | DP Number Number                                                                 |
| Areal Extent <sup>*</sup> Radius                                                                                                    | Radius Distance 200        | Expedite Expedite Fee with Surcharge is \$187.50                                 |
| Previous GAU No.<br>for this well                                                                                                   |                            |                                                                                  |

- 1. Use the *Reason for Filing* drop-down list to select the reason for filing the GW-1 application.
- 2. In the *API Number* field, enter your API Number. The API Number must be entered for existing oil and gas wells and New Drills if available. For wells not permitted by the RRC, the API Number is not allowed.
- 3. In the *DP Number* field, enter your Drilling Permit Number. The DP Number is required if the API Number is not supplied for New Drills.
- 4. Use the *Areal Extent* drop-down list to select the correct areal extent value.

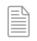

**NOTE:** If you select an *Areal Extent* value of *Radius*, a *Radius Distance* length is also required.

- 5. In the *Radius Distance* text box, enter the length of the radius.
- 6. If you want the application process expedited, check the **Expedite** check box.

Groundwater Application (GW-1) User Guide

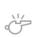

**IMPORTANT:** When you choose to expedite an application, a surcharge of 150% is required in addition to the \$75 Groundwater Advisory Unit Expedite Fee, which is a total cost of \$187.50, in accordance with Statewide Rule 78 (16 Texas Administrative Code §3.78). This fee is added to the fee of \$250 (\$100 application fee plus 150% surcharge on that fee) which applies to all GW-1 applications.

7. In the *Previous GAU No. for this well* text box, enter the well's previous GAU number. This is optional.

#### **Operator Information Section**

The *Operator Information* section allows you to provide information about the operator. From here, you can automatically fill in fields based on an existing operator name or operator number.

You can search by either the *Operator Name* or the *Operator Number* in the *Operator Search* window. One of these fields must be completed. This fills out the *Operator Information* section automatically.

| Operator Information  |      |                  |        | - |  |
|-----------------------|------|------------------|--------|---|--|
| Search Operator       |      |                  |        |   |  |
| Operator Name*        | Name | Operator Number* | Number |   |  |
| Address1*             |      | Address2         |        |   |  |
| City*                 |      | State*           |        |   |  |
| Zip Code <sup>*</sup> |      |                  |        |   |  |

1. To search for *Operator Information* by the operator's name or number, click the **Search Operator** button. The *Operator Search* dialog displays. Enter a partial or full *Operator Name* or a full *Operator Number*.

For example, if "000015" is entered in the *Operator Number* text box, only results that contain "000015" are returned. Removing the text removes the filter and returns the list to its initial state. Likewise, if "John" is entered into the *Operator Name* text box, only results that contain "John" are returned.

| erator Search                         |                                  |                                    |                        |               |                |              |  |
|---------------------------------------|----------------------------------|------------------------------------|------------------------|---------------|----------------|--------------|--|
| Enter a partial or full operator name | or operator number, press Enter, | and then click on a row in the sea | arch results list      |               |                |              |  |
| Operator Name Name                    |                                  |                                    | Operator Number Number |               |                | Search       |  |
|                                       |                                  |                                    | (1 of 1) 14 <4 >> >1   |               |                |              |  |
| Operator Name                         | Operator Number                  | Operator Address1                  | Operator Address2      | Operator City | Operator state | Operator Zip |  |
| No results found for search.          |                                  |                                    |                        |               |                |              |  |
|                                       |                                  |                                    | (1 of 1) 14 <4 >> >1   |               |                |              |  |
|                                       |                                  |                                    |                        |               |                |              |  |

2. Once this information is entered in the *Operator Name* or *Operator Number* field, click the **Search** button. Searching generates a list of results that match your entered search criteria.

| ator Search                        |                              |                                   |                          |                   |                |              |
|------------------------------------|------------------------------|-----------------------------------|--------------------------|-------------------|----------------|--------------|
| Enter a partial or full operator n | ame or operator number, pres | ss Enter, and then click on a r   | row in the search result | s list            |                |              |
| Operator<br>Name                   |                              |                                   | Operator<br>Number       | 000015            |                | Search       |
|                                    |                              | (1 0                              | of 1) 14 <4              | 1 🗈 🖬             |                |              |
| Operator Name                      | Operator Number              | Operator Address1                 | Operator Addre           | ss2 Operator City | Operator state | Operator Zip |
| RAILROAD COMMISSION<br>OF TEXAS    | 000015                       | P.O.DRAWER 12967-<br>CENTRAL RCDS |                          | AUSTIN            | тх             | 78711        |
|                                    |                              | (1)                               | of 1) 🗔 🤜                | <b>1</b> (6) (6)  |                |              |
|                                    |                              |                                   |                          |                   |                |              |
|                                    |                              |                                   |                          |                   |                |              |

Groundwater Application (GW-1) User Guide You are able to resize and move the *Operator Search* dialog box to your liking by using the mouse and clicking the edges of the screen or clicking the title bar.

3. Click the line that contains the operator information you want to use. Clicking a line automatically fills out the *Operator Name*, *Operator Number*, and the operator's address. The search window no longer displays once an operator line is clicked.

| Operator Information  |                          |                  |        |   | - |
|-----------------------|--------------------------|------------------|--------|---|---|
| Search Operator       |                          |                  |        |   |   |
| Operator Name*        | RAILROAD COMMISSION OF T | Operator Number* | 000015 | ] |   |
| Address1*             | P.O.DRAWER 12967-CENTRAL | Address2         |        | ] |   |
| City*                 | AUSTIN                   | State*           | ТХ     | ] |   |
| Zip Code <sup>*</sup> | 78711                    |                  |        |   |   |
|                       |                          |                  |        |   |   |

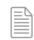

**NOTE:** You cannot edit the *Operator Information* directly. If the information is not correct, contact the RRC P-5 unit at <u>p5@rrc.texas.gov</u>.

#### Well Identification

In the Well Identification section, provide basic information that identifies the well.

| Well Identification |        |                         |          |
|---------------------|--------|-------------------------|----------|
| County*             | Choose | District                | <b>*</b> |
| Lease ID            | Number | Lease Name <sup>*</sup> | Name     |
| Well Number         |        | Alternate Well ID       |          |

- 1. Use the *County* drop-down list to select the county in which the surface hole is located, or type part of the county name to filter the list of counties. If typing a filter, the filter string will return results whether the entire name, or part of the name, is entered.
- 2. In the *Lease ID* text box, enter the well's lease ID.

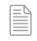

**NOTE:** The *Lease ID* must be a five (gas) or six-digit (oil) number.

- 3. In the *Lease Name* text box, enter the well's lease name.
- 4. In the *Well Number* text box, enter the well's number. This number must be in the proper format. For example, "B567ZA."
- 5. In the *Alternate Well ID* text box, enter the well's alternate ID. This field is free form and is intended to be used for wells other than oil and gas, such as cathodic protection wells. Oil and Gas permitted wells must not use this field.

#### **GPS Coordinates**

The *GPS Coordinates* section requires entry of information about the well's surface location. You can supply these coordinate in decimal degrees, degrees and minutes, degrees minutes and seconds, or state plane coordinates. The first three steps below show the information necessary for all coordinate types, while the subsections provide type-specific fields that must be included for a specific coordinate type.

| GPS Coordinates                                           |                         | - |
|-----------------------------------------------------------|-------------------------|---|
| Select the format and datum for the well surface location |                         |   |
| Format <sup>*</sup> Decimal Degrees v                     | NAD <sup>*</sup> Choose |   |
| Latitude                                                  | Longitude               |   |
| Degrees 00.000000                                         | -000.000000             |   |

- 1. Use the Format drop-down list to select the coordinates format.
- 2. Use the *NAD* drop-down list and choose the datum format.
- 3. Only one complete set of location information is required. Only one of the four formats can be selected, but all of the information for that format must be completed.

The information you provide changes based on the *Format* drop-down list selection, as described in the following sections.

#### **Decimal Degrees**

When choosing **Decimal Degrees** from the *Format* drop-down list, provide the following information:

| GPS Coordinates                                           |                 |   |             |                         | - |
|-----------------------------------------------------------|-----------------|---|-------------|-------------------------|---|
| Select the format and datum for the well surface location |                 |   |             |                         |   |
| Format <sup>*</sup>                                       | Decimal Degrees | - |             | NAD <sup>*</sup> Choose | - |
| Latitude                                                  |                 |   | Longitude   |                         |   |
| Degrees 00.000000                                         |                 |   | -000.000000 |                         |   |

When using decimal degrees, supply the well's Latitude and Longitude in degrees with six decimal places.

#### **Degrees and Minutes**

When choosing **Degrees and Minutes** from the *Format* drop-down list, provide the following information:

| GPS Coordinates      | GPS Coordinates                                           |                     |   |           |        | - |
|----------------------|-----------------------------------------------------------|---------------------|---|-----------|--------|---|
| Select the format an | Select the format and datum for the well surface location |                     |   |           |        |   |
|                      | Format <sup>*</sup>                                       | Degrees and Minutes | • | NAD*      | Choose | • |
|                      | Latitude                                                  |                     |   | Longitude |        |   |
| Degrees              | 00                                                        |                     |   | -000      |        |   |
| Minutes              | 00.0000                                                   |                     |   | 00.0000   |        |   |

When using degrees and minutes, supply the well's *Latitude* and *Longitude* in degrees and minutes.

| Groundwater Application (GW-1) |  |
|--------------------------------|--|
| User Guide                     |  |

#### Degrees, Minutes, Seconds

When choosing **Degrees**, **Minutes**, **and Seconds** from the *Format* drop-down list, provide the following information:

| GPS Coordinates      |                                                           |           |                         |   |  |  |
|----------------------|-----------------------------------------------------------|-----------|-------------------------|---|--|--|
| Select the format an | Select the format and datum for the well surface location |           |                         |   |  |  |
|                      | Format <sup>*</sup> Degrees, Minutes, Seco                | nds 👻     | NAD <sup>*</sup> Choose | - |  |  |
|                      | Latitude                                                  | Longitude |                         |   |  |  |
| Degrees              | 00                                                        | -000      |                         |   |  |  |
| Minutes              | 00                                                        | 00        |                         |   |  |  |
| Seconds              | 00.00                                                     | 00.00     |                         |   |  |  |

When using degrees, minutes, and seconds, supply the well's *Latitude* and *Longitude* in degrees, minutes, and seconds.

#### State Plane

When choosing **State Plane** from the *Format* drop-down list, provide the following information:

| GPS Coordinates                                           |                             |   |                                       | _       |  |
|-----------------------------------------------------------|-----------------------------|---|---------------------------------------|---------|--|
| Select the format and datum for the well surface location |                             |   |                                       |         |  |
| Format <sup>*</sup>                                       | State Plane                 | • | NAD <sup>*</sup> Cł                   | hoose 👻 |  |
| State Plane Zone Choo 🗸                                   | X-Coordinate<br>(East-West) |   | Y-<br>Coordinate<br>(North-<br>South) |         |  |

When using state plane, use the *State Plane Zone* drop-down list to select a zone and provide both the *X*-*Coordinate (East-West)* and the *Y*-*Coordinate (North-South)* values.

#### **Survey Information**

The Survey Information section gives the legal description of the location information for the well.

| Survey Informatio | n               |         | - |
|-------------------|-----------------|---------|---|
| Survey*           | Abstract Number |         |   |
| Block             | Township        | Section |   |
| Tract             | Lot             |         |   |
| League            | Labor           |         |   |
| Porcion           | Share           |         |   |

- 1. In the *Survey* text box, enter the name of the survey in which the well is located.
- 2. In the *Abstract Number* text box, enter the abstract number. Either the county Abstract Number or at least one of the following fields must be entered: *Block, Township, Section, League, Labor, Porcion, Share, Tract,* or *Lot*.
- In the *Block* text box, enter the block number in which the well is located.
   Groundwater Application (GW-1)
   Version 4.0 | April 2016

- 4. In the *Township* text box, enter the township number in which the well is located.
- 5. In the *Tract* text box, enter the tract number in which the well is located.
- 6. In the *Labor* text box, enter labor number in which the well is located.
- 7. In the *Lot* text box, enter the lot number in which the well is located.
- 8. In the *Porcion* text box, enter the porcion number in which the well is located.
- 9. In the Section text box, enter the section number in which the well is located.
- 10. In the *League* text box, enter the league number in which the well is located.
- 11. In the *Share* text box, enter the share number in which the well is located.

#### **Reference Lines**

The *Reference Lines* section describes the well location in relation to the reference line. You must enter the distances (in feet) and directions from the well to the reference line, which are measured at right angles from the reference line. For example, a well location can be indicated as thirty feet from the West survey line.

The reference line is the type of survey line from which the measurement is made. For example, if *Block*, *Township*, and *Section* are provided in the *Survey Information* of the application, and the measurement is to the section line, then specify *Section* as the *Reference Line*. However, if the distance is measured to the township line, then specify *Township* as the *Reference Line*. The reference lines should be shown on the map that you provide.

| Reference Lines                                          |                                                     | -                 | - |
|----------------------------------------------------------|-----------------------------------------------------|-------------------|---|
| Distances (in feet) and direction to the well location a | re measured at right angles from the reference line |                   |   |
| Reference Line <sup>*</sup> Choose                       | First Distance*                                     | First Direction*  |   |
|                                                          | Second Distance*                                    | Second Direction* |   |

- 1. Use the *Reference Line* drop-down list to select the type of reference line you are using.
- 2. Enter the *First Distance* and *Second Distance* information into the text boxes.
- 3. Enter the direction to the reference lines from the well in the *First Direction* and *Second Direction* text boxes.

#### **Upload Files**

The Upload Files section allows you to upload required files for the GW-1 application.

| Upload Files                                 | Upload Files    |                            |               |  |  |  |  |
|----------------------------------------------|-----------------|----------------------------|---------------|--|--|--|--|
| IMPORTANT: Click Upload to upload the select | ted attachments |                            |               |  |  |  |  |
| Choose File Type <sup>*</sup> Map            | <b>•</b>        | + Choose J Upload O Cancel |               |  |  |  |  |
| File Name                                    | File Size       | File Type                  | Upload status |  |  |  |  |
| No results found for search.                 |                 |                            |               |  |  |  |  |
|                                              |                 | (1 of 1) 14 <4 >> >1 10 V  |               |  |  |  |  |

1. Use the *Choose File Type* drop-down list to select the type of file you are uploading.

2. Click the **Choose** button. Using the Windows file browser, browse to the file you want to upload and click the **Open** button. Your file is added to the queue to be uploaded.

| + Choose J Upload Ø Cancel |            |   |  |  |  |
|----------------------------|------------|---|--|--|--|
| map2.png                   | 18.5<br>KB | × |  |  |  |

3. Click the **Upload** button to upload the file(s). If you do not want to upload any of the files, click the **Cancel** button.

If you want to remove a particular file from the queue, click the delete 💌 button next to the screenshot's thumbnail.

**NOTE:** A map must be attached to any application. A well log must be attached if the purpose of filing is W-14 or conversion of an oil or gas well to a water well.

Do not use special characters (e.g., ", #, :, /, etc.) in the file name to be uploaded.

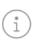

**TIP:** Repeat steps 1 through 3 in this section to prepare multiple files for upload.

4. Once uploaded, your files are listed in the table within the *Upload Files* section. If needed, you can either *View* or *Delete* the attachments you have uploaded from the file list.

| File Name     | File Size  | File Type             | Upload status              |        |          |
|---------------|------------|-----------------------|----------------------------|--------|----------|
| Desert.jpg    | 845.941 KB | Мар                   | File Uploaded Successfully | ₽ view | 🗑 Delete |
| Jellyfish.jpg | 775.702 KB | Мар                   | File Uploaded Successfully | ₽ view | 🗑 Delete |
|               |            | (1 of 1) 🖂 🤜 1 🔛 🖂 10 | ✓                          |        |          |

#### **Additional Information**

The *Additional Information* section provides fields to enter additional information about the well, including required and optional information about the well.

| Additional Information            | -                                    |
|-----------------------------------|--------------------------------------|
| Total Vertical Depth*             | Elevation*                           |
| Formation at Total Vertical Depth | Remarks<br>250 characters remaining. |

- 1. In the *Total Vertical Depth* text box, enter the total vertical depth of the well.
- 2. In the *Elevation* text box, enter the surface elevation of the well.
- 3. In the Formation at Total Vertical Depth text box, enter the formation at the total depth of the well.

4. In the *Remarks* text box, enter any additional information you have pertaining to the GW-1 application.

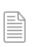

**NOTE:** You are limited to entering 250 characters in the *Remarks* text box.

## **Saving an Application**

1. When finished editing an application, click the **Save** button. This saves your GW-1 application in the current state.

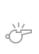

**IMPORTANT:** You can save your application at any time after entering the *Operator Information*. It is not necessary to enter all information, nor must you enter the required field information. Choosing to save the application saves it in its current state, and the data is not validated until it is submitted.

- 2. Once saved, your application's Application Status is set to Draft.
- 3. When the save is complete, the *My Applications* list displays, where the saved application is added in the application list.

| Groundwater    | r Application : GW-1                  |                  |                             |                    |                                    |                  |                      |               |             |           |
|----------------|---------------------------------------|------------------|-----------------------------|--------------------|------------------------------------|------------------|----------------------|---------------|-------------|-----------|
| Application Co | Application Count : 3 My Applications |                  |                             |                    |                                    |                  |                      |               |             |           |
|                | Showing 1-3 out of 3 applications     |                  |                             |                    |                                    |                  |                      |               |             |           |
|                | GAU Number 🗘                          | Date Submitted 🗘 | Application Status<br>All – | Submitter Name 🗘   | Operator Name 🗘                    | County 🗘         | Lease Name 🗘         | Well Number 🗘 | Expedite \$ | Version 🗘 |
| e Actions      | 147840                                | 01-19-2016       | Draft                       |                    | RAILROAD COMMISSION<br>DISTRICT 01 | ANDERSON         | Test Lease           |               | N           |           |
| C Actions      |                                       | 01-05-2016       | Admin Returned              |                    |                                    | LOVING           | El Mar/Delaware/Unit | 1534i         | N           | 1         |
| C Actions      |                                       | 01-05-2016       | Admin Returned              |                    |                                    | LOVING           | El Mar/Delaware/Unit | 1534i         | Υ           | 1         |
|                |                                       |                  |                             | Showing 1-3 out of | 3 applications                     | <b>1</b> (b) (b) |                      |               |             |           |

4. After being saved and added to the application list, clicking on the **Actions** button displays the dropdown list:

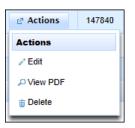

- a. Clicking **Edit** allows the application to be edited from where you left off and saved the application.
- b. Clicking View PDF displays the application in its current state in PDF format.
- c. Clicking the **Delete** button deletes the application.

## **Editing a Saved Application**

You can edit a *Draft* application by following the steps below.

- 1. In the *My Applications* list, find the application that needs editing.
- 2. Click the **Actions** button next to the application. This will open a drop-down list of actions that can be performed.

| ⊿ Actions | 147840 |
|-----------|--------|
| Actions   |        |
| / Edit    |        |
| PView PDF |        |
| 🝵 Delete  |        |
|           |        |

- 3. Click the **Edit** button next to the application in order to display and edit the GW-1 application.
- 4. Enter the new information on the application and click **Save** to save the application with the newlyedited information. You are returned to the *My Applications* list once the application is saved.

## **Completing an Application**

There are several ways to complete applications, depending on their state.

#### **Completing Edited Applications**

1. Select **Edit** from the *Actions* button on the *My Applications* list next to an existing application where the *Application Status* is in *Draft* state. This takes you to the selected GW-1 application.

| Groundwater    | Applica | ation : GW-1    |                                   |                      |                    |                                    |          |                      |               |            |           |
|----------------|---------|-----------------|-----------------------------------|----------------------|--------------------|------------------------------------|----------|----------------------|---------------|------------|-----------|
| Application Co | unt:3   | My Applications |                                   |                      |                    |                                    |          |                      |               |            |           |
|                |         |                 | Showing 1-3 out of 3 applications |                      |                    |                                    |          |                      |               |            |           |
|                | GAU     | Number 🗘        | Date Submitted 🗘                  | Application Status 🗘 | Submitter Name 🗘   | Operator Name 🗘                    | County 0 | Lease Name 🗢         | Well Number 🗘 | Expedite 0 | Version 🗘 |
| C Actions      | 147840  |                 | 01-19-2016                        | Draft                |                    | RAILROAD COMMISSION<br>DISTRICT 01 | ANDERSON | Test Lease           |               | N          |           |
| Actions        |         |                 | 01-05-2016                        | Admin Returned       |                    |                                    | LOVING   | El Mar/Delaware/Unit | 1534i         | N          | 1         |
| / Edit         |         |                 | 01-05-2016                        | Admin Returned       |                    |                                    | LOVING   | El Mar/Delaware/Unit | 1534i         | Y          | 1         |
| P View PDF     |         |                 |                                   |                      | Showing 1-3 out of | 3 applications                     | 1 >> >1  |                      |               |            |           |
| 🚡 Delete       |         |                 |                                   |                      |                    |                                    |          |                      |               |            |           |

- 2. Change the values on the application as necessary. Ensure the required values are supplied in the application or the application will not submit correctly.
- 3. When finished, click the **Next** button and data validations are performed. If the data passes the validation test, then the application proceeds to the Submission Agreement page. Clicking **Next** also saves your current application automatically.
- 4. If there are any validation errors, information about those errors is shown directly above the field that failed validation. Information about the nature of the error is provided, and you must address these errors before submitting your application.

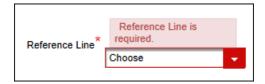

5. Confirm the agreement by clicking the **Accept** check box. This indicates that you agree to the Certification Statement regarding the application. The *Finish and Pay* button becomes active after you agree to the terms and conditions.

6. Click the **Finish and Pay** button to continue to the payment system. See the <u>Completing Payment for</u> <u>an Application</u> section for information on how to complete the payment process.

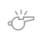

**IMPORTANT:** You should only have one tab open in your web browser during the payment process.

You can also click the **View Application** button to view the application in PDF form, or click the **Cancel** button to return to the GW-1 application screen.

| View Application                                                                                                    |     |
|----------------------------------------------------------------------------------------------------|-----|
| I declare under penalties prescribed in Texas Natural Resources Cod<br>Section 91.143, that I am authorized to make this report, that this<br>report was prepared by me or under my supervision and direction, | e 🔨 |
| and that the data and facts stated therein are true, correct, and complete, to the best of my knowledge.                                                                                                    | ~   |
| Accept Finish and Pay Cancel                                                                                                    |     |

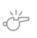

**IMPORTANT:** An application *is not* submitted until payment has been made.

- 7. Once you complete the payment process, click the **Return** button on the *Payment Portal Confirmation* page to return to the *Groundwater Application: GW-1* site and submit the GW-1 application.
- 8. Confirm the agreement by clicking the **Accept** check box. This indicates that you agree to the Certification Statement regarding the application.
- 9. Click the **Submit** button to submit the application.

You can also click the **View Application** button to view the application in PDF form, or click the **Cancel** button to return to the GW-1 application screen.

|                                                    | View Application                                                                                                    |                                        |   |
|----------------------------------------------------|----------------------------------------------------------------------------------------------------|----------------------------------------|---|
|                                                    |                                                                                                    |                                        |   |
| Section 91.143, that I a<br>report was prepared by | es prescribed in Texas Natu<br>am authorized to make this<br>y me or under my supervisio<br>acts stated therein are true<br>of my knowledge. | report, that this<br>on and direction, | ^ |
|                                                    |                                                                                                    |                                        |   |

Groundwater Application (GW-1) User Guide

#### **Completing Newly-Created Applications**

- 1. Create a new GW-1 application and fill out optional and all required information. See the <u>Creating a</u> <u>New GW-1 Application section</u> for more information.
- 2. When finished with the application, click the **Next** button; this takes you to the digital signature page where you can verify that all information you have submitted is truthful and honest. You must agree to these terms before continuing to the payment system.

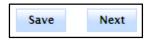

3. If there are any validation errors found in the application after clicking the **Next** button, error messages are shown in red directly above the field that failed validation. Information about the nature of these errors is provided.

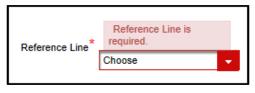

- 4. After validation of the application is finished and passed, confirm the agreement by clicking the **Accept** check box. This indicates that you agree to the *Certification Statement* regarding the application.
- 5. Click the **Finish and Pay** button to begin the payment process. See the <u>Completing Payment for an</u> <u>Application</u> section for information on how to complete the payment process.

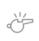

**IMPORTANT:** You should only have one tab open in your web browser during the payment process.

You can also click the **View Application** button to view the application in PDF form, or click the **Cancel** button to return to the GW-1 application screen.

| View Application                                                                                                    |   |
|----------------------------------------------------------------------------------------------------|---|
| I declare under penalties prescribed in Texas Natural Resources Code<br>Section 91.143, that I am authorized to make this report, that this<br>report was prepared by me or under my supervision and direction,<br>and that the data and facts stated therein are true, correct, and<br>complete, to the best of my knowledge. | ~ |
|                                                                                                    | ~ |
| Accept Finish and Pay Cancel                                                                                                    |   |

- 6. Once you complete the payment process, click the **Return** button on the *Payment Portal Confirmation* page to return to the *Groundwater Application: GW-1* site and submit the GW-1 application.
- 7. Confirm the agreement by clicking the **Accept** check box. This indicates that you agree to the Certification Statement regarding the application.

Groundwater Application (GW-1) User Guide 8. Click the **Submit** button to submit the application.

You can also click the **View Application** button to view the application in PDF form, or click the **Cancel** button to return to the GW-1 application screen.

|                          | View Application                                                                                               |   |
|--------------------------|----------------------------------------------------------------------------------------------------|---|
|                          |                                                                                                    |   |
| Section 91.143, that I a | es prescribed in Texas Natural Resources Code<br>am authorized to make this report, that this                  | ~ |
|                          | y me or under my supervision and direction,<br>facts stated therein are true, correct, and<br>of my knowledge. |   |

## **Resubmitting an Application**

The application resubmission process is similar to the new application submission process, but the mechanism for starting a resubmission is a little different.

1. From the *My Applications* list, find the application you want to resubmit. Applications that have already been submitted are in an *Application Status* of *Submitted*.

| Actions    | 147840 |
|------------|--------|
| Actions    |        |
| 🖶 Resubmit |        |
| PView PDF  |        |

- 2. Click the **Actions** button and select **Resubmit** from the drop-down menu. You are then returned to the application editing screen where you can edit any existing information or add additional information to the application.
- 3. When you finish editing the existing information, click the **Submit** button to resubmit the newly-edited application.

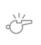

**IMPORTANT:** You will not have to pay for an application resubmission, as you have already paid when submitting the original application, so long as the recommendation has **not** been issued.

## **Viewing Application Status**

| Applic    | ation | Sta | tus 🗘 |  |
|-----------|-------|-----|-------|--|
|           | All   | ٠   |       |  |
| Draft     |       |     |       |  |
| Submitted |       |     |       |  |

You can determine if an application is in *Draft* or *Submitted* status by looking at the *Application Status* column in the *My Applications* list:

- If the value is *Draft*, the application is in a draft state and has not been submitted.
- If the value is *Submitted*, the application has been submitted.

## **Viewing an Application**

You can view saved or submitted applications directly from the My Applications list.

1. Click the **Actions** button next to the *Draft* or *Submitted* application.

Each drop-down has an entry for viewing the application. In the screenshots below, the left menu contains the actions that you can perform on an application in *Draft* state, while the menu on the right contains the actions you can perform on an application in the *Submitted* state.

| e <sup>2</sup> Actions 147840 |                  |
|-------------------------------|------------------|
| Actions                       | ☑ Actions 147840 |
| ✓ Edit                        | Actions          |
| P View PDF                    | 📻 Resubmit       |
| 🝵 Delete                      | P View PDF       |
|                               |                  |

2. From the *Actions* drop-down list, click **View PDF**. This displays a copy of the GW-1 application with the most recent application information, regardless of the *Application Status*. The status is shown at the top of the application in the *Status* field.

|                    | RAIL        | ROAD COMMISSIO                     | N OF 1        | EXAS         |         |             |
|--------------------|-------------|------------------------------------|---------------|--------------|---------|-------------|
| SCO.               | N N         | 1701 N. Congress<br>P.O. Box 12967 |               |              | Submi   | itted       |
|                    |             |                                    |               |              | 01/20/  | 2016        |
|                    | /           | Austin, Texas 78701                | 2967          | GAU No.:     | 14784   | 0           |
| ***                |             |                                    |               | Version:     | 1       |             |
|                    |             |                                    | Pyn           | nt Trace No: | 455RN   | 1000IT81UT0 |
| GROUN              | D WATER APP | LICATION REPOR                     | г             |              |         |             |
|                    |             | PREPARER INFORM                    | -<br>-        |              |         |             |
| Preparer Name:     |             |                                    | e Number:     |              |         |             |
| E-mail Address:    |             | Fax                                | Number:       |              |         |             |
|                    |             | FILING INFORMAT                    |               |              |         |             |
| Reason for Filing: | New Drill   |                                    |               | Exp          | pedite: | N           |
| API Number:        |             | Previous GAU No                    | o. for this W | lell:        |         |             |
| Areal Extent:      | Radius      | Radius: 200                        |               | DP Number:   |         |             |
|                    |             | OPERATOR INFORMA                   | TION          |              |         |             |
| Operator Name:     | RAILROAD C  | OMMISSION DISTRICT 01              |               | Operator Nun | nber:   | 000001      |
| Address Line 1:    | 115 E TRAV  | 'IS ST STE 1610                    |               |              |         |             |
| Address Line 2:    |             |                                    |               | City:        |         | SAN ANTONIO |
| State:             | ТХ          |                                    |               | Zip Co       | de:     | 78205       |

## **Deleting an Application in Draft Status**

Ÿ

You can delete a saved application that is in *Draft* status:

| ⊿ Actions  | 147840 |
|------------|--------|
| Actions    |        |
|            |        |
| 🔎 View PDF |        |
| 🝵 Delete   |        |
|            |        |

- 1. In the *My Applications* list, find the application you want to delete.
- 2. Click the Actions button. This opens a list of actions you can perform.
- 3. Click the **Delete** button. The application is then deleted from the system, and you are returned to the *My Applications* list.

**IMPORTANT:** You can only delete applications that are in a *Draft* status.

## **Completing Payment for an Application**

The following diagram shows the payment flows for paying with either Electronic Check or Credit Card.

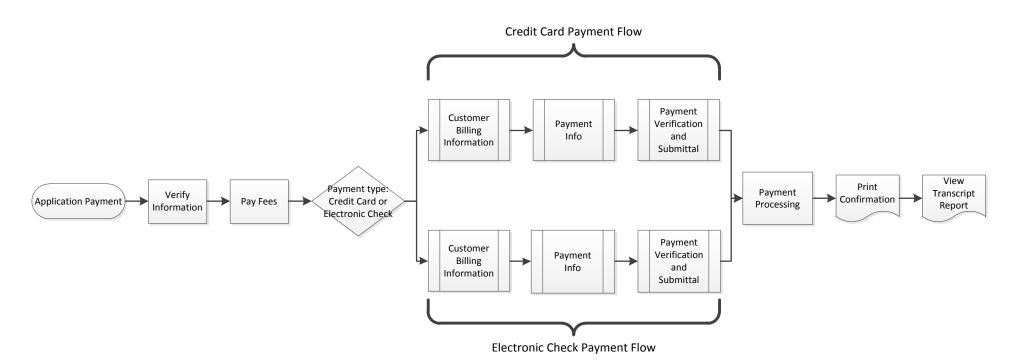

The following sections provide in depth information about completing a payment for an application.

Groundwater Application (GW-1) User Guide Page 23 Version 4.0 | April 2016

## Payment

You can pay for your GW-1 application by <u>credit card</u> or <u>electronic check</u>.

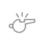

**IMPORTANT:** You should only have one tab open in your web browser during the payment process.

#### Paying by Credit Card

1. After clicking *Finish and Pay*, the *Payment Portal* screen displays. In the *Payment Type* area, select **Credit Card**.

As of September 1, 2015, if you pay with a credit card, the transaction will be assessed using the following formula: ((RRC Amount + \$.25) \* .0225) + \$.25. For example, if you pay a fee of \$100.00, the assessment is \$2.51, and you are charged a total of \$102.51.

|                                           | 2                      | 3                  | 4        | 5            |  |  |
|-------------------------------------------|------------------------|--------------------|----------|--------------|--|--|
| Select Quantity                           | Contact<br>Information | Verify Information | Pay Fee  | Confirmation |  |  |
| GAU No:153040                             |                        |                    |          |              |  |  |
| Fee Description                           |                        | Amount             | Quantity | Total        |  |  |
| GAU - Surface Casing                      |                        | \$ 250.00          | 1        | \$ 250.00    |  |  |
| RRC Fee                                   |                        |                    |          | \$ 250.00    |  |  |
| Payment Type Electronic Check Credit Card |                        |                    |          |              |  |  |
| Continue Exit                             |                        |                    |          |              |  |  |

In rare cases, the payment cannot be processed because the Payment Portal must clear data from a previous payment. The following message displays on the screen when this scenario occurs: *This payment cannot be processed. The Payment Portal must clear data from a previous payment. If you have another payment in process, please complete that payment. Otherwise, please close and reopen your browser and then try to pay again.* 

| Select Quantity                                                                                      | Contact<br>Information   | 3<br>Verify<br>Information | Pay Fee               | Confirmation                                                         |       |
|----------------------------------------------------------------------------------------------------|--------------------------|----------------------------|-----------------------|----------------------------------------------------------------------|-------|
| This payment cannot be processed. The Payment Portal must of your browser and then try to pay again. | clear data from a previo | ous payment. If you have   | another payment in pr | ocess, please complete that payment. Otherwise, please close and reo | pen 🗙 |

If you see this message, you can use one of the following methods to resolve the issue and complete the payment process for the application.

- If you have another payment in process in a separate web browser tab, complete that payment. Then click **Exit** in the Payment Portal and begin the payment process again from the GW-1 application.
- Close and reopen the browser. Then log in to the RRC Online System and access the GW-1 application, and then try to make the payment again.

2. Click the **Continue** button. The *Contact Information* screen of the *Payment Portal* displays.

| 0               | 2                   | 3                  | 4       | 5            |
|-----------------|---------------------|--------------------|---------|--------------|
| Select Quantity | Contact Information | Verify Information | Pay Fee | Confirmation |
|                 |                     |                    |         |              |
|                 |                     |                    |         |              |
|                 |                     |                    |         |              |
| GAU No:153040   |                     |                    |         |              |
| First Name *    | Jo                  | e                  |         |              |
| Middle Name     |                     |                    |         |              |
| Last Name *     | Fi                  | ler                |         |              |
| Company Name    | e*                  | BC Company         |         |              |
| Phone Number    | * (1                | 23) 456-7890       |         |              |
| Email Address   | * jfi               | ler@email.com      |         |              |
| Confirm Email   | i jfi               | ler@email.com      |         |              |
|                 |                     |                    |         |              |
|                 | Previous            | Continue           | Exit    |              |

3. If necessary, update the contact information that displays. Click **Continue.** The *Verify Information* page displays.

**NOTE:** You can click the **Previous** button to navigate back to the previous page. You can click the **Exit** button to exit the application process. If you exit the application process, a message displays that payment has been unsuccessful.

| -1                                                                                                    | 2                                | 3 4                              | 5                        |  |  |  |
|----------------------------------------------------------------------------------------------------|----------------------------------|----------------------------------|--------------------------|--|--|--|
| Select Quantity                                                                                                    | Contact Verify In<br>Information | formation Pay Fee                | Confirmation             |  |  |  |
|                                                                                                    |                                  |                                  |                          |  |  |  |
| Please verify the information bel                                                                                                    | ow. Click the Continue button to | proceed with your payment. Click | the Exit button to exit. |  |  |  |
| GAU No:153040                                                                                                    |                                  |                                  |                          |  |  |  |
| Name                                                                                                    | Joe Filer                        |                                  |                          |  |  |  |
| Company Name                                                                                                    | ABC Company                      |                                  |                          |  |  |  |
| Phone Number                                                                                                    | (123) 456-7890                   |                                  |                          |  |  |  |
| Email                                                                                                    | jfiler@email.com                 |                                  |                          |  |  |  |
|                                                                                                    |                                  |                                  |                          |  |  |  |
| Fee Description                                                                                                    | Amount                           | Quantity                         | Total                    |  |  |  |
| GAU - Surface Casing                                                                                                    | \$ 250.00                        | 1                                | \$ 250.00                |  |  |  |
| RRC Fee                                                                                                    |                                  |                                  | \$ 250.00                |  |  |  |
| Texas.gov Price                                                                                                    |                                  |                                  | \$ 255.88                |  |  |  |
|                                                                                                    |                                  |                                  |                          |  |  |  |
| This payment is for a non-refundable fee pursuant to 16 Texas Administrative Code: §§9.5, 9.7, 9.8, 9.9, 9.10, 9.11, 9.18, 9.51, 9.54, 9.101, 9.130, 13.25, 13.70, 13.80, 14.2019, 14.2021, 14.2040 and 3.78(c). Texas Natural Resources Code: 113.084, 113.083, 113.093, 113.131, 113.163 and 116.072 Texas gov Price. This online service is provided by Texas gov, the official website of Texas. The price of this service includes funds that support the ongoing operations and enhancements of Texas.gov, which is provided by a third party in partnership with the State. |                                  |                                  |                          |  |  |  |
| Previous Continue Exit                                                                                                    |                                  |                                  |                          |  |  |  |

4. Verify the information and click **Continue**. The *Pay Fee* screen displays.

| 1                                                                        | 2                                                                                   | 3 4                                         | 5                                                                              |                                                       |
|--------------------------------------------------------------------------|-------------------------------------------------------------------------------------|---------------------------------------------|--------------------------------------------------------------------------------|-------------------------------------------------------|
| Select Quantity                                                          | Contact Verify In<br>Information                                                    | formation Pay Fee                           | Confirmation                                                                   |                                                       |
|                                                                          |                                                                                     |                                             |                                                                                |                                                       |
| Summary of Created Fees (Regi                                            | ster Number): 31100                                                                 |                                             |                                                                                |                                                       |
| GAU No:153040                                                            |                                                                                     |                                             |                                                                                |                                                       |
| Fee Description                                                          | Amount                                                                              | Quantity                                    | Total                                                                          |                                                       |
| GAU - Surface Casing                                                     | \$ 250.00                                                                           | 1                                           | \$ 250.00                                                                      |                                                       |
| RRC Fee                                                                  |                                                                                     |                                             | \$ 250.00                                                                      |                                                       |
| Texas.gov Price                                                          |                                                                                     |                                             | \$ 255.88                                                                      |                                                       |
|                                                                          |                                                                                     |                                             |                                                                                |                                                       |
|                                                                          | v to proceed to the State Payment Portal                                            |                                             |                                                                                |                                                       |
| please wait for verification of paymen<br>and authorization information. | t processing before proceeding. Upon co                                             | ompletion of the transaction, you will rece | eive a return page with a trace number                                         |                                                       |
|                                                                          | fee pursuant to 16 Texas Administrative                                             |                                             |                                                                                |                                                       |
|                                                                          | 040 and 3.78(c). Texas Natural Resourc<br>by Texas.gov, the official website of Tex |                                             | 3.131, 113.163 and 116.072 Texas.gov<br>ds that support the ongoing operations |                                                       |
|                                                                          | ich is provided by a third party in partner                                         |                                             |                                                                                |                                                       |
|                                                                          |                                                                                     |                                             |                                                                                |                                                       |
|                                                                          | Previous Ma                                                                         | ke Payment Exit                             |                                                                                |                                                       |
|                                                                          |                                                                                     |                                             | Note: When paying v<br>match the billing add                                   | vith a credit card, the address entered mus<br>Iress. |

5. Click **Make Payment**. The *Texas.gov Customer Info* screen displays.

| 6 | Payment Type    | 2 Customer Info | 3 Payment Info | 4 Submit Payment                   |
|---|-----------------|-----------------|----------------|------------------------------------|
| Ρ | ayment          |                 |                |                                    |
|   | Payment Type    |                 |                | × .                                |
|   |                 | Cr              | edit Card      |                                    |
|   | Customer Inform | ation           |                |                                    |
|   | Country         |                 |                | Complete all required fields [ * ] |
|   | United States   | •               |                | _                                  |
|   | First Name *    |                 | Last Name *    |                                    |
|   | ~~~*y           |                 | External       |                                    |
|   | Address *       |                 |                |                                    |
|   |                 |                 |                |                                    |
|   | Address 2       |                 |                | _                                  |
|   |                 |                 |                |                                    |
|   | City *          |                 | State *        | _                                  |
|   | MIDLAND         |                 | TX - Texas     |                                    |
|   | ZIP/Postal Code | *               |                | _                                  |
|   | 79701           |                 |                |                                    |
|   | Phone *         |                 |                | _                                  |
|   | (123) 456-7890  |                 |                | _                                  |
|   |                 |                 |                | Next >                             |
|   | Payment Info    |                 |                |                                    |
|   | Cancel          |                 |                |                                    |
|   |                 |                 |                |                                    |

6. Verify the information and click **Next**. The *Texas.gov Payment Info* screen displays.

| 1 Payment Type                                 | 2 Customer Info | 3 Payment Info          | 4 Submit Payment                 |
|------------------------------------------------|-----------------|-------------------------|----------------------------------|
| Payment                                        |                 |                         |                                  |
| Payment Type                                   |                 |                         | × .                              |
|                                                | Cre             | edit Card               |                                  |
| Customer Informat                              | tion            |                         | <ul> <li></li> </ul>             |
| Address<br>Grady External<br>MIDLAND, TX 79701 |                 | Phone<br>(123) 456-7890 | Edit                             |
| Country<br>United States                       |                 | Email Address           |                                  |
| Payment Info                                   |                 |                         |                                  |
| Credit Card Numbe                              | er *            | Credit Card Type *      | Complete all required fields [*] |
| Expiration Month * Select a Month              |                 | Expiration Year *       |                                  |
| Security Code *                                | ırd *           |                         | Next 🔉                           |
| Cancel                                         |                 |                         |                                  |

7. Complete the credit card information fields, which consist of the *Credit Card Number*, *Expiration Month*, *Expiration Year*, *Security Code*, and *Name on Credit Card*.

8. Click **Next**. The *Texas.gov Submit Payment* page displays.

| 1 Payment Type                                     | 2 Customer Info      | 3 Payment Info                        | 4 Submit Payment                                                                                                    |
|----------------------------------------------------|----------------------|---------------------------------------|----------------------------------------------------------------------------------------------------|
| Payment                                            |                      |                                       |                                                                                                    |
| Payment Type                                       |                      |                                       | ×                                                                                                    |
|                                                    | Cree                 | dit Card                              |                                                                                                    |
| Customer Informati                                 | on                   |                                       | ×                                                                                                    |
| Address<br>Grady External                          | 1                    | Phone<br>(123) 456-7890               | Edit                                                                                                    |
| MIDLAND, TX 79701<br>Country<br>United States      |                      | Email Address                         |                                                                                                    |
| Payment Info                                       |                      |                                       | <ul> <li>Image: A second second s</li></ul> |
| Credit Card<br>Mastercard ****6781<br>Exp. 02/2016 |                      | Name on Credit Card<br>Grady External | Edit                                                                                                    |
| Verfication                                        |                      |                                       |                                                                                                    |
| Enter the characters fr                            | rom the above image: |                                       |                                                                                                    |
| Cancel                                             |                      |                                       | Submit Payment                                                                                                    |

9. In the *Verification* area, enter the CAPTCHA characters and click **Submit Payment**. The *Payment Portal Confirmation* page displays.

|                                         | 2                                  | 3                       |               | 5            |
|-----------------------------------------|------------------------------------|-------------------------|---------------|--------------|
| Select Quantity                         | Contact                            | Verify Information      | Pay Fee       | Confirmation |
| Select quality                          | Information                        | verity mornation        | Faylee        | Commaton     |
|                                         |                                    |                         |               |              |
|                                         |                                    |                         |               |              |
| GAU No:153040                           |                                    |                         |               |              |
| Name                                    | Joe Filer                          |                         |               |              |
| Company Name                            | ABC Company                        |                         |               |              |
| Phone Number                            | (123) 456-7890                     |                         |               |              |
| Email                                   | jfiler@email.com                   |                         |               |              |
| Fee Departmention                       | Amount                             |                         | Quantity      | Total        |
| Fee Description<br>GAU - Surface Casing | \$ 250.00                          |                         | Quantity<br>1 | \$ 250.00    |
| RRC Fee                                 | \$ 250.00                          |                         | 1             | \$ 250.00    |
| Texas.gov Price                         |                                    |                         |               | \$ 255.88    |
| Texas.gov File                          |                                    |                         |               | \$ 255.00    |
| Doum                                    | ent Information                    |                         |               |              |
| Payment Amount                          | \$255.88                           |                         |               |              |
| Date and Time                           | 04/08/2016 01:27:29 PM             |                         |               |              |
| Trace Number                            | 455RM000010205A                    |                         |               |              |
| Authorization Code                      | TEST123                            |                         |               |              |
| Register Number                         | 31140                              |                         |               |              |
|                                         |                                    |                         |               |              |
|                                         |                                    |                         |               |              |
| Use the Print Confirmation buttor       | n below to create a printable rece | ipt and confirm your pa | yment.        |              |
|                                         | •                                  |                         | -             |              |
|                                         |                                    |                         |               |              |
|                                         |                                    |                         |               |              |
|                                         |                                    |                         |               |              |
|                                         |                                    |                         |               |              |
|                                         |                                    |                         |               |              |
| Print Confirmation                      | Return                             |                         |               |              |

10. Click **Return** to access and <u>submit your GW-1 application</u>. You can also <u>print the Confirmation screen</u>.

#### **Paying by Electronic Check**

1. After clicking *Finish and Pay*, the *Payment Portal* screen displays. In the *Payment Type* area, select **Electronic Check**.

As of September 1, 2015, if you pay with an electronic check, \$1.00 will be added to the fee total.

|                        | 2                   | 3                         | 4        | 5            |  |
|------------------------|---------------------|---------------------------|----------|--------------|--|
| Select Quantity        | Contact Information | Verify Information        | Pay Fee  | Confirmation |  |
| GAU No:153040          |                     |                           |          |              |  |
| Fee Description        |                     | Amount                    | Quantity | Total        |  |
| GAU - Surface Casing   |                     | \$ 250.00                 | 1        | \$ 250.00    |  |
| RRC Fee                |                     |                           |          | \$ 250.00    |  |
| Payment Type           | •                   | Electronic Check Credit C | Card     |              |  |
| Continue Exit          |                     |                           |          |              |  |
| Groundwater Applicatio | n (GW-1)            |                           |          | Page 30      |  |

In rare cases, the payment cannot be processed because the Payment Portal must clear data from a previous payment. The following message displays on the screen when this scenario occurs: *This payment cannot be processed. The Payment Portal must clear data from a previous payment. If you have another payment in process, please complete that payment. Otherwise, please close and reopen your browser and then try to pay again.* 

|                                                                                                    | 1<br>elect Quantity | 2<br>Contact<br>Information | 3<br>Verify<br>Information | A<br>Pay Fee | 5<br>Confirmation |   |
|----------------------------------------------------------------------------------------------------|---------------------|-----------------------------|----------------------------|--------------|-------------------|---|
| This payment cannot be processed. The Payment Portal must clear data from a previous payment. If you have another payment in process, please complete that payment. Otherwise, please close and reopen your browser and then try to pay again. |                     |                             |                            |              |                   | × |

If you see this message, you can use one of the following methods to resolve the issue and complete the payment process for the application.

- If you have another payment in process in a separate web browser tab, complete that payment. Then click **Exit** in the Payment Portal and begin the payment process again from the GW-1 application.
- Close and reopen the browser. Then log in to the RRC Online System and access the GW-1 application, and then try to make the payment again.
- 2. Click the **Continue** button. The *Contact Information* screen of the *Payment Portal* displays.

| -0              | 2                   | 3                  | 4       | 5            |  |  |
|-----------------|---------------------|--------------------|---------|--------------|--|--|
| Select Quantity | Contact Information | Verify Information | Pay Fee | Confirmation |  |  |
|                 |                     |                    |         |              |  |  |
|                 |                     |                    |         |              |  |  |
|                 |                     |                    |         |              |  |  |
| GAU No:153040   |                     |                    |         |              |  |  |
| First Name *    |                     | Joe                |         |              |  |  |
| Middle Name     |                     |                    |         |              |  |  |
| Last Name *     |                     | Filer              |         |              |  |  |
| Company Name *  |                     | ABC Company        |         |              |  |  |
| Phone Number *  |                     | (123) 456-7890     |         |              |  |  |
| Email Address * |                     | jfiler@email.com   |         |              |  |  |
| Confirm Email * |                     | Jfiler@email.com   |         |              |  |  |
|                 |                     |                    |         |              |  |  |
|                 | Previo              | us Continue Exit   |         |              |  |  |

3. If necessary, update the contact information that displays. Click **Continue.** The *Verify Information* page displays.

| _ | <u>N</u> |
|---|----------|
| _ | 9        |
| _ | -1       |
|   | - 1      |
|   | _ 1      |
|   | - 1      |
|   | _        |

**NOTE:** You can click the **Previous** button to navigate back to the previous page. You can click the **Exit** button to exit the application process. If you exit the application process, a message displays that payment has been unsuccessful.

|                                                                                                    | 0                   | 2                             |           |                   | 4                      | 5              |
|----------------------------------------------------------------------------------------------------|---------------------|-------------------------------|-----------|-------------------|------------------------|----------------|
| Sele                                                                                                    | ect Quantity 0      | Contact Information Verify In |           | ormation          | Pay Fee                | Confirmation   |
|                                                                                                    |                     |                               |           |                   |                        |                |
|                                                                                                    |                     |                               |           |                   |                        |                |
| Please verify the infor                                                                                                    | mation bolow. Click | the Continue button to        |           | with your pay     | nont Click the Exit h  | utton to oxit  |
|                                                                                                    | mation below. Citck | the continue button to        | o proceet | i witii your payi | Hent. Click the Lait D | atton to exit. |
| GAU No:153040                                                                                                    |                     |                               |           |                   |                        |                |
| Name                                                                                                    | Joe I               | Filer                         |           |                   |                        |                |
| Company Name                                                                                                    | ABC                 | Company                       |           |                   |                        |                |
| Phone Number                                                                                                    | (123                | 456-7890                      |           |                   |                        |                |
| Email                                                                                                    | jfiler(             | @email.com                    |           |                   |                        |                |
|                                                                                                    |                     |                               |           |                   |                        |                |
| Fee Descript                                                                                                    | ion                 | Amount                        |           | (                 | Quantity               | Total          |
| GAU - Surface Casing                                                                                                    |                     | \$ 250.00                     |           |                   | 1                      | \$ 250.00      |
| RRC Fee                                                                                                    |                     |                               |           |                   |                        | \$ 250.00      |
| Texas.gov Price \$251.00                                                                                                    |                     |                               |           |                   |                        | \$ 251.00      |
|                                                                                                    |                     |                               |           |                   |                        |                |
| This payment is for a non-refundable fee pursuant to 16 Texas Administrative Code: §§9.5, 9.7, 9.8, 9.9, 9.10, 9.11, 9.18, 9.51, 9.54, 9.101, 9.130, 13.25, 13.70, 13.80, 14.2019, 14.2021, 14.2040 and 3.78(c). Texas Natural Resources Code: 113.084, 113.088, 113.093, 113.131, 113.163 and 116.072 Texas.gov Price. This online service is provided by Texas.gov, the official website of Texas. The price of this service includes funds that support the ongoing operations and enhancements of Texas.gov, which is provided by a third party in partnership with the State. |                     |                               |           |                   |                        |                |
|                                                                                                    |                     | Previous                      | Conti     | nue Exit          |                        |                |

4. Verify the information and click **Continue**. The *Pay Fee* screen displays.

| -0                                                                                | 2                                                                                              | 3 4                                                                                               | 5                                                                                  |
|-----------------------------------------------------------------------------------|------------------------------------------------------------------------------------------------|---------------------------------------------------------------------------------------------------|------------------------------------------------------------------------------------|
| Select Quantity                                                                   | Contact Information Verify I                                                                   | nformation Pay Fee                                                                                | Confirmation                                                                       |
|                                                                                   |                                                                                                |                                                                                                   |                                                                                    |
| Summary of Created Fees (Regis                                                    | ster Number): 31120                                                                            |                                                                                                   |                                                                                    |
| GAU No:153040                                                                     | ster Humberg. 31120                                                                            |                                                                                                   |                                                                                    |
| Fee Description                                                                   | Amount                                                                                         | Quantity                                                                                          | Total                                                                              |
| GAU - Surface Casing                                                              | \$ 250.00                                                                                      | 1                                                                                                 | \$ 250.00                                                                          |
| RRC Fee                                                                           |                                                                                                |                                                                                                   | \$ 250.00                                                                          |
| Texas.gov Price                                                                   |                                                                                                |                                                                                                   | \$ 251.00                                                                          |
|                                                                                   |                                                                                                |                                                                                                   |                                                                                    |
|                                                                                   | to proceed to the State Payment Portal secure                                                  |                                                                                                   |                                                                                    |
| verification of payment processing bet                                            | fore proceeding. Upon completion of the transact                                               | ction, you will receive a return page with a trac                                                 | e number and authorization information.                                            |
| This payment is for a non-refundable<br>14.2019, 14.2021, 14.2040 and 3.78(       | fee pursuant to 16 Texas Administrative Code:<br>c). Texas Natural Resources Code: 113.084, 11 | §§9.5, 9.7, 9.8, 9.9, 9.10, 9.11, 9.18, 9.51, 9.54<br>3.088, 113.093, 113.131, 113.163 and 116.07 | 4, 9.101, 9.130, 13.25, 13.70, 13.80,<br>2 Texas.gov Price. This online service is |
| provided by Texas.gov, the official we<br>provided by a third party in partnershi | bsite of Texas. The price of this service include<br>p with the State.                         | s funds that support the ongoing operations an                                                    | d enhancements of Texas.gov, which is                                              |
|                                                                                   |                                                                                                |                                                                                                   |                                                                                    |
|                                                                                   | Previous Ma                                                                                    | ke Payment Exit                                                                                   |                                                                                    |
|                                                                                   |                                                                                                |                                                                                                   | Note: When paying wit<br>the billing address.                                      |
|                                                                                   |                                                                                                |                                                                                                   |                                                                                    |

5. Click **Make Payment**. The *Texas.gov Payment Type* screen displays.

| 1 Payment Type         2 Customer Info         3 Payment Info         4 Subr | nit Payment   |
|------------------------------------------------------------------------------|---------------|
| Payment                                                                      |               |
| Payment Type                                                                 |               |
| Payment Type *<br>Electronic Check                                           | , an<br>ext 🔉 |
| Customer Information                                                         |               |
| Payment Info                                                                 |               |
| Cancel                                                                       |               |

6. If the payment is being funded by a foreign source, click the check box. Click **Next**. The *Texas.gov Customer Info* page displays.

| 1 Payment Type  | 2 Customer Info | 3 Payment Info | 4 Submit Payment                   |
|-----------------|-----------------|----------------|------------------------------------|
| Payment         |                 |                |                                    |
| Payment Type    |                 |                | × .                                |
|                 |                 |                |                                    |
| Customer Inform | ation           |                |                                    |
| Country         |                 |                | Complete all required fields [ * ] |
| United States   |                 |                |                                    |
| First Name *    |                 | Last Name *    |                                    |
| Grady           |                 | External       |                                    |
| Address *       |                 |                |                                    |
|                 |                 |                |                                    |
| Address 2       |                 |                |                                    |
|                 |                 |                |                                    |
| City *          |                 | State *        |                                    |
| MIDLAND         |                 | TX - Texas     |                                    |
| ZIP/Postal Code | *               |                |                                    |
| 79701           |                 |                |                                    |
| Phone *         |                 |                |                                    |
| (123) 456-7890  |                 |                |                                    |
|                 |                 |                | Next >                             |
| Payment Info    |                 |                |                                    |
| Cancel          |                 |                |                                    |

7. Verify the information and click **Next**. The *Texas.gov Payment Info* screen displays.

| 1 Payment Type 2 Customer Info                 | 3 Payment Info                               | 4 Submit Payment                   |
|------------------------------------------------|----------------------------------------------|------------------------------------|
| Payment                                        |                                              |                                    |
| Payment Type                                   |                                              | *                                  |
| Customer Information                           |                                              | ×                                  |
| Address<br>Grady External<br>MIDLAND, TX 79701 | <b>Phone</b><br>(123) 456-7890               | Edit                               |
| Country<br>United States                       | Email Address                                |                                    |
| Payment Info                                   |                                              |                                    |
| Account Type *                                 |                                              | Complete all required fields [ * ] |
| Select an Account  Routing Number *            | Pay<br>0123456780123456780<br>Routing Number |                                    |
| Account Number *                               | Re-enter Account Numb                        | er *                               |
| Name on Account *                              |                                              |                                    |
| Driver's Licence or State ID *                 | Issuing State * Select One                   |                                    |
| Cancel                                         |                                              | Next >                             |

8. Complete the payment information fields, which consist of the *Account Type*, *Routing Number*, *Account Number*, *Name on Account*, *Driver's License or State ID*, and *Issuing State*.

9. Click **Next**. The *Texas.gov Submit Payment* page displays.

| 1 Payment Type                                                                                        | 2 Customer Info                                                                                                    | 3 Payment Info                                                                                                    | 4 Submit Payment |
|----------------------------------------------------------------------------------------------------|----------------------------------------------------------------------------------------------------|----------------------------------------------------------------------------------------------------|------------------|
| Payment                                                                                               |                                                                                                    |                                                                                                    |                  |
| Payment Type                                                                                          |                                                                                                    |                                                                                                    | × .              |
|                                                                                                    |                                                                                                    |                                                                                                    |                  |
| Customer Information                                                                                  |                                                                                                    |                                                                                                    | × .              |
| Address<br>Grady External<br>MIDLAND, TX 79701<br>Country Debter                                      |                                                                                                    | Phone<br>(123) 456-7890<br>Email Address                                                                                                    | Edit             |
| United States Payment Info                                                                            |                                                                                                    |                                                                                                    | ×                |
|                                                                                                    |                                                                                                    |                                                                                                    | Edit             |
| Electronic Check<br>Checking ****3456                                                                 |                                                                                                    | Name on Account<br>Grady External                                                                                                    |                  |
| this authorization<br>By checking "Yes<br>specified above,<br>1. I am the legal ov<br>specified above | this transaction. Please p<br>n for your records.<br>s° and opting to pay by e<br>I agree and stipulate to a<br>wher or have power of att<br>to be used for payment.<br>unt Is open, validly issue<br>his transaction. | pen a new window to print<br>rrint this page if you would like<br>lectronic debit against the bar<br>all statements:<br>torney in relation to the bank is<br>d, in good standing and able | account          |
|                                                                                                    |                                                                                                    |                                                                                                    |                  |
| Cancel                                                                                                |                                                                                                    |                                                                                                    | Submit Payment   |

10. Read the *Terms and Conditions*, and then click the **Yes**, I authorize this transaction check box.

11. In the *Verification* area, enter the CAPTCHA characters and click **Submit Payment**. The *Payment Portal Confirmation* page displays.

| Name<br>Company Name                  | Joe Filer<br>ABC Company |          |           |
|---------------------------------------|--------------------------|----------|-----------|
| Phone Number                          | (123) 456-7890           |          |           |
| Email                                 | jfiler@email.com         |          |           |
| Fee Description                       | Amount                   | Quantity | Total     |
| GAU - Surface Casing                  | \$ 250.00                | 1        | \$ 250.00 |
| RRC Fee                               | i                        |          | \$ 250.00 |
| Texas.gov Price                       |                          |          | \$ 251.00 |
|                                       |                          |          |           |
| Paymo                                 | ent Information          |          |           |
| Payment Amount                        | \$251.00                 |          |           |
| Date and Time                         | 04/08/2016 01:33:44 PM   |          |           |
| Trace Number                          | 455RM0000111ZDH          |          |           |
|                                       | SUCCESS                  |          |           |
| Register Number                       | 31141                    |          |           |
| Authorization Code<br>Register Number |                          |          |           |

12. Click Return to access and submit your GW-1 application. You can also print the Confirmation screen.

## **Printing the Payment Confirmation Section**

The *Confirmation* screen is presented after you complete the payment. This screen displays *Payee Information, Fee Descriptions, Amount,* and *Totals*. All information is prepopulated based on data you entered and validated on the previous payment screens.

To finish submitting your GW-1 application, you must return to the *Groundwater Application: GW-1* site.

| Name<br>Company Name               |           | Joe Filer<br>ABC Company |          |           |  |
|------------------------------------|-----------|--------------------------|----------|-----------|--|
| Phone Number                       |           | (123) 456-7890           |          |           |  |
| Email                              |           | jfiler@email.com         |          |           |  |
| Fee Des                            | scription | Amount                   | Quantity | Total     |  |
| GAU - Surface Cas                  | ing       | \$ 250.00                | 1        | \$ 250.00 |  |
| RRC Fee                            |           |                          |          | \$ 250.00 |  |
| Texas.gov Price                    |           |                          |          | \$ 251.00 |  |
| Payment Amount                     | s         | Information<br>3251.00   |          |           |  |
| Date and Time                      |           | 04/08/2016 01:33:44 PM   |          |           |  |
| Trace Number<br>Authorization Code |           | SUCCESS                  |          |           |  |
| Register Number                    |           | 31141                    |          |           |  |
|                                    |           |                          |          |           |  |

- 1. Click the **Print Confirmation** button to print a confirmation of your payment.
- 2. Click the **Return** button to exit the *Print Confirmation* screen and return to the submission page.

## Credit Card and Electronic Check View Transaction Report

The *Report* screen displays a report of the transaction after it is completed. This report gives payee and fee information, as well as payment information. You can print the report from this screen for your records.

| RAILR                | OAD COMMISSI<br>1701 N.Cong<br>P.O. Box 12<br>Austin, Texas 78<br>Payee Informat<br>Joe Filer<br>ABC Company<br>(123) 456-7890 | press<br>967<br>711-2967 | S           |  |  |  |
|----------------------|----------------------------------------------------------------------------------------------------|--------------------------|-------------|--|--|--|
| Email:               | jfiler@email.com                                                                                                    |                          |             |  |  |  |
|                      | Fee Details                                                                                                    |                          |             |  |  |  |
| Fee Description      | Fee Amount                                                                                                    | Quantity                 | Line Amount |  |  |  |
| GAU - Surface Casing | \$250.00                                                                                                    | 1                        | \$250.00    |  |  |  |
| RRC Fee              |                                                                                                    |                          | \$250.00    |  |  |  |
| Texas.gov Price      |                                                                                                    |                          | \$255.88    |  |  |  |
|                      |                                                                                                    |                          |             |  |  |  |
|                      | Payment Informat                                                                                                    | tion                     |             |  |  |  |
| Payment Amount:      | \$255.88                                                                                                    | \$255.88                 |             |  |  |  |
| Date and Time:       | 01/20/2016 08:21                                                                                                    | 01/20/2016 08:21:56 AM   |             |  |  |  |
| Trace Number:        | 455RM000IT81U                                                                                                    | I55RM000IT81UT0          |             |  |  |  |
| Register Number:     | 24380                                                                                                    | 24380                    |             |  |  |  |
| Authorization Code:  | TEST123                                                                                                    |                          |             |  |  |  |
| Application Number:  | 147840                                                                                                    |                          |             |  |  |  |
| Client ID:           | GAU_                                                                                                    |                          |             |  |  |  |
|                      | ł                                                                                                    |                          | •           |  |  |  |
|                      |                                                                                                    |                          |             |  |  |  |
|                      | 1                                                                                                    |                          |             |  |  |  |
|                      |                                                                                                    |                          |             |  |  |  |

# **External Users: Application Workflow and Approval**

## Logging In to the GW-1 Application

In order to log in to the GW-1 application, please see the <u>*RRC Online Login Screen section*</u> earlier in this user guide.

### **User Roles and Permissions**

The following list describes the actions you can perform as a user of the GW-1 system:

- You can log in to the GW-1 online system.
- You can read existing GW-1 applications.
- You can file new GW-1 applications.
- You can pay for an application when filing the application.
- You can resubmit a corrected application.
- You can withdraw a returned application.

### **Creating GW-1 Applications**

In order to create new GW-1 applications, please see the <u>Creating a New GW-1 Application section</u> earlier in this user guide.

### **My Applications List**

Your *My Applications* list provides a method for you to facilitate tracking of GW-1 applications through the approval process. When you log in as a user with the *External GW-1* role and access the GW-1 system, the GW-1 applications will have you listed as the submitter, and they will also be grouped together by record status.

| Application : GW                      |                                            |                                                                                                    |                                                                                                    |                                                                                                    |                                                                                                    |                                                                                                    |                                                                                                    |                                                                                                    |                                                                                                    |
|---------------------------------------|--------------------------------------------|----------------------------------------------------------------------------------------------------|----------------------------------------------------------------------------------------------------|----------------------------------------------------------------------------------------------------|----------------------------------------------------------------------------------------------------|----------------------------------------------------------------------------------------------------|----------------------------------------------------------------------------------------------------|----------------------------------------------------------------------------------------------------|----------------------------------------------------------------------------------------------------|
| Application Count : 4 My Applications |                                            |                                                                                                    |                                                                                                    |                                                                                                    |                                                                                                    |                                                                                                    |                                                                                                    |                                                                                                    |                                                                                                    |
|                                       |                                            |                                                                                                    | (1 of 1)                                                                                                    | 14 <4 <b>1</b> 10                                                                                                    | - 14                                                                                                    |                                                                                                    |                                                                                                    |                                                                                                    |                                                                                                    |
| GAU Number 🗘                          | Date Submitted 🗘                           | Application Status                                                                                                    | Submitter Name 🗘                                                                                                    | Operator Name 🗘                                                                                                    | County 0                                                                                                    | Lease Name 🗘                                                                                                    | Well Number 🌣                                                                                                    | Expedite 0                                                                                                    | Version 🌣                                                                                                    |
| 106002                                | 05-27-2015                                 | Draft                                                                                                    | Grady Drew                                                                                                    | RAILROAD<br>COMMISSION OF<br>TEXAS                                                                                                    | "HIGH IS-E,S"                                                                                                    | sdfs                                                                                                    | 34                                                                                                    | N                                                                                                    |                                                                                                    |
| 105981                                | 05-19-2015                                 | Under Geologist<br>Review                                                                                                    | Grady Drew                                                                                                    | RAILROAD<br>COMMISSION OF<br>TEXAS                                                                                                    | ANDERSON                                                                                                    | lease                                                                                                    | 34                                                                                                    | N                                                                                                    | 1                                                                                                    |
| 105721                                | 05-19-2015                                 | Issued                                                                                                    | Grady Drew                                                                                                    | RAILROAD<br>COMMISSION OF<br>TEXAS                                                                                                    | ARCHER                                                                                                    | LEASENAME                                                                                                    | 23                                                                                                    | N                                                                                                    | 2                                                                                                    |
| 104708                                | 05-19-2015                                 | Under Geologist<br>Review                                                                                                    | Grady Drew                                                                                                    | RAILROAD<br>COMMISSION OF<br>TEXAS                                                                                                    | ANDERSON                                                                                                    | LEASE                                                                                                    | 3                                                                                                    | N                                                                                                    | 1                                                                                                    |
|                                       | GAU Number 0<br>108002<br>105981<br>105721 | GAU Number ©         Date Submitted ©           108002         05-27-2015           108981         08-19-2015           108721         05-19-2015 | GAU Number         Date Submitted         Application Status<br>All           108002         05-27-2015         Draft           108661         05-19-2015         Under Geologist<br>Review           108721         05-19-2015         Issued           108720         95 50 9255         Under Geologist | GAU Number ©         Date Submitted ©         Application Status         Submitter Name ©           108002         05-27-2015         Draft         Grady Drew           108981         05-19-2015         Under Geologist         Grady Drew           108721         05-19-2015         Issued         Grady Drew           108720         05-19-2015         Issued         Grady Drew | (1 of 1)       (1 of 1)       Oate Submitted O       Application Status     Submitter Name O       Operator Name O     Operator Name O       08002     05-27-2015     Draft       08061     05-19-2015     Under Geologist       108721     05-19-2015     Issued       08721     05-19-2015     Issued       08721     05-19-2015     Issued       08721     05-19-2015     Issued       08721     05-19-2015     Issued       08722     05-19-2015     Idder Geologist       08723     05-19-2015     Issued | (1 of 1)       GAU Number ©     Date Submitted ©     Application Status<br>All     Submitter Name ©     Operator Name ©     County ©       108002     05-27-2015     Draft     Grady Drew     RAILROAD<br>COMMISSION OF     "HIGH IS-E.S"       108961     05-19-2015     Under Geologist<br>Review     Grady Drew     RAILROAD<br>COMMISSION OF     ANDERSON       105721     05-19-2015     Issued     Grady Drew     RAILROAD<br>COMMISSION OF     ARCHER       104703     05-19-2015     Under Geologist     Grady Drew     RAILROAD<br>COMMISSION OF     ARCHER | (1 of 1)     (1 of 1)       GAU Number ©     Date Submitted ©     Application Status<br>All     Submitter Name ©     Operator Name ©     County ©     Lease Name ©       108002     05-27-2015     Draft     Grady Drew     RAILROAD<br>COMMISSION OF<br>TEXAS     "HIGH IS-E.S"     sdfs       108961     05-19-2015     Under Geologist<br>Review     Grady Drew     RAILROAD<br>COMMISSION OF<br>TEXAS     ANDERSON     lease       105721     05-19-2015     Issued     Grady Drew     RAILROAD<br>COMMISSION OF<br>TEXAS     ARCHER     LEASENAME       104703     05-19-2015     Under Geologist<br>Grady Drew     RAILROAD<br>COMMISSION OF<br>COMMISSION OF     ARCHER     LEASENAME | (1 of 1)       Image: Internation Status         GAU Number ©       Date Submitted ©       Application Status       Submitter Name ©       Operator Name ©       County ©       Lease Name ©       Well Number ©         108002       05-27-2015       Draft       Grady Drew       RAILROAD<br>COMMISSION OF<br>TEXAS       'HIGH IS-E.S'       softs       34         108961       05-19-2015       Under Geologist<br>Review       Grady Drew       RAILROAD<br>COMMISSION OF<br>TEXAS       ANDERSON       lease       34         108721       05-19-2015       Issued       Grady Drew       RAILROAD<br>COMMISSION OF<br>COMMISSION OF       ARCHER       LEASENAME       23         104709       05-19-2015       Under Geologist<br>Grady Drew       Grady Drew       RAILROAD<br>COMMISSION OF       ARCHER       LEASENAME       23 | Operator Name       Date Submitted       Application Status<br>All       Submitter Name       Operator Name       County       Lease Name       Well Number       Expedite         08002       05-27-2015       Draft       Grady Drew       County       FAILPOAD<br>TEXAS       rdl Place       Part       Part       Status       Status       Status       Status       Part       Part       Pa |

You can act as a consultant and file applications for multiple operators.

When you log in, you are presented with a list of applications with varying statuses that require an action from you. For example, the *Draft* status applications were previously started and saved, but not submitted; the *Admin Returned* and *Geologist Returned* applications require correction and resubmission.

The left navigation menu also provides lists of applications in *Submitted* or *Issued* status that you have previously submitted. You can resubmit an application in *Submitted* status until the status changes to *Under Admin Review*. An application in *Issued* status is view-only.

Groundwater Application (GW-1) User Guide You can only see your own applications within your *My Applications* list. If you want to see GW-1 applications filed by other users, you can use the *Search* functionality. All applications in the system (even those filed by other operators) can be viewed using the *Search* functionality.

There is no way to lock/unlock applications that you have not submitted and are locked by another user. The GW-1 system is designed such that only the user who submitted a record can update the record.

## **Application Statuses and Filtering Your Application List**

You are given tools that allow you to filter your applications depending on the state of the applications.

### Filtering Your Application List

You can filter the *My Applications* list in order to see applications that are assigned to you that are in various states. Click on one of the following filters to the left of the *My Applications* list, and you will be presented with applications only in the state you have chosen.

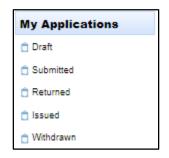

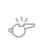

**IMPORTANT:** You will only see the applications that you have created. You can search for applications filed by any other user by using the *Search* | *All Applications* functionality.

Some states include sub-states as part of the filter. The following list provides information about those substates.

- **Submitted State:** The submitted state has the following sub-states, which indicate how close the applications are to being approved:
  - o Submitted
  - Under Admin Review
  - Under Geologist Review
- **Returned State:** The returned state has the following sub-states:
  - o Admin Returned
  - Geologist Returned

### **Application Statuses**

Depending on where the application is in the process, the *Application Status* is one of the following statuses:

- Admin Approved: The admin has approved your application, and it is sent to the geologist for review.
- Admin Returned: The admin has returned your application to you. You must correct the errors listed in the return email.
- **Draft:** Your application has been saved but has not been submitted or returned. You can open the application and edit it as much as you like before submission.
- **Geologist Returned:** The geologist has returned your application. You must correct the errors listed in the return email.
- **Issued:** The application has completed review, and the determination letter has been issued.
- **Resubmitted to Admin:** Your application has been returned to the admin and is awaiting further review by an admin.
- **Resubmitted to Geologist:** Your application has been returned to the geologist and is awaiting further review by the geologist.
- **Submitted:** You have submitted the application. The application is awaiting review, but it can be submitted again until it is in the *Under Admin Review* state.
- Under Admin Review: Your application is under admin review.
- Under Geologist Review: Your application is under geologist review.
- Withdrawn: Your application has been withdrawn. Your application can be resubmitted.

**IMPORTANT:** A fee is never returned when an application is *Withdrawn*.

### **Application Version Number**

When using the filter functionality using the *My Applications* filters, you will see a version number associated with that application.

| Application Co                                     | unt : 6      |                                   |                    | My Appl          | ications                              |           |              |               |            |           |
|----------------------------------------------------|--------------|-----------------------------------|--------------------|------------------|---------------------------------------|-----------|--------------|---------------|------------|-----------|
| Showing 1-8 out of 6 applications received 1 by pr |              |                                   |                    |                  |                                       |           |              |               |            |           |
|                                                    | GAU Number 🗘 | Date Submitted 🗘                  | Application Status | Submitter Name 🗘 | Operator Name 🗘                       | County \$ | Lease Name 🗘 | Well Number 🗘 | Expedite ≎ | Version 🗘 |
| Actions                                            | 147880       | 01-22-2016                        | Draft              |                  | RAILROAD<br>COMMISSION<br>DISTRICT 01 | ANDERSON  | Test Lease   | 4a            | N          |           |
| ♂ Actions                                          | 147860       | 01-21-2016                        | Submitted          |                  | RAILROAD<br>COMMISSION<br>DISTRICT 01 | ANDERSON  | Test Lease   | 4a            | N          | 1         |
| delta Actions                                      | 147841       | 01-20-2016                        | Submitted          |                  | RAILROAD<br>COMMISSION<br>DISTRICT 01 | ANDERSON  | Test Lease   | 4a            | N          | 1         |
|                                                    |              | Showing 1-6 out of 6 applications |                    |                  |                                       |           |              |               |            |           |

The version number is included in every application state except the *Draft* state. A version number is not assigned until you submit the application.

#### Searching for an Application

The following instructions provide you with information about searching for an application.

1. From the *Search* section on the left navigation menu, click the **All Applications** link.

| Search             |
|--------------------|
| P All Applications |

2. Fill out the criteria (or criterion) for your search. You can use as few, or as many, search criteria as you need.

|                           | Search Applications                                                                         |                 |  |                                               |                 |                  |  |                   |  |                    |  |
|---------------------------|---------------------------------------------------------------------------------------------|-----------------|--|-----------------------------------------------|-----------------|------------------|--|-------------------|--|--------------------|--|
| GAU<br>Number             |                                                                                             | Trace<br>Number |  | Application<br>Status                         | Select Status 👻 | Operator<br>Name |  | Submitter<br>Name |  | Operator<br>Number |  |
| County                    | Select One                                                                                  | Lease<br>Name   |  | Lease<br>Number                               |                 | Well<br>Number   |  | API<br>Number     |  | Survey<br>Name     |  |
| Abstract<br>Number        |                                                                                             | Block           |  | Township                                      |                 | Section          |  | Tract             |  | Lot                |  |
| League                    |                                                                                             | Labor           |  | Porcion                                       |                 | Share            |  | SC<br>Number      |  |                    |  |
| Submitted<br>Date<br>From |                                                                                             | То              |  | Determination<br>Letter - Date<br>Issued From |                 | То               |  |                   |  |                    |  |
| ₽ Search                  | Search Clear Search Click the Clear Search button to clear the search criteria and results. |                 |  |                                               |                 |                  |  |                   |  |                    |  |

3. When finished entering your criteria (or criterion), click the **Search** button. After performing a search, click the **Clear Search** button to return the search terms to their original state.

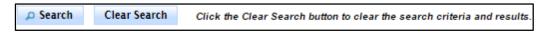

4. After searching, you will see a list of applications returned if any applications meet your criteria (or criterion).

|           | GAU Number 🗘 | Date Submitted | Application Status | Submitter Name      | Operator Name                         | Operator Number | County 🗘  | Lease Name 🗘 | Well Number 🗘 | API Number 🗘 | Survey Name 🗘                 | Date Issued 🗘 |
|-----------|--------------|----------------|--------------------|---------------------|---------------------------------------|-----------------|-----------|--------------|---------------|--------------|-------------------------------|---------------|
|           |              |                |                    |                     |                                       |                 |           |              |               |              |                               |               |
| C Actions | 106362       |                | Draft              | Brian Ellis         | MARATHON PIPE<br>LINE, LLC            | 525395          | ANDREWS   | Gowens, J W  | 12            |              | GT Test                       |               |
| Actions   | 106301       |                | Draft              | Test Internal Filer | HOOD, J. FRANK,<br>JR.                | 398290          | WILBARGER | WAGGONER BB  | 12            | 48733008     | H&TC RR<br>CO/KEYES, N        |               |
| 2 Actions | 106261       |                | Draft              | Kimberly Hill       | A-PLUS RIGS &<br>CEMENTING<br>COMPANY | 000126          | ANDERSON  | testing      | 1234          | 08931652     | testing                       |               |
| Actions   | 106202       |                | Draft              | Mac Laas            | FREEBY AND<br>EUSTACE                 | 285082          | LAMB      | Lease        |               |              | Survey                        |               |
| Actions   | 106201       |                | Draft              | Mac Laas            | CASTLE GAP<br>TRADES                  | 139647          | WOOD      | Lease        |               |              | Survey                        |               |
| Actions   | 106171       |                | Draft              | Mac Laas            | TURK, L. JAN                          | 872793          | BOSQUE    | Lease        |               |              | Survey                        |               |
| Actions   | 106166       |                | Draft              | Kimberly Hill       | SOUTHLAND<br>ROYALTY<br>COMPANY       | 805630          | GAINES    | FOSTER, TOBE | 20            | 16534068     | DAWSON CSL<br>LGE 305, LAB. 5 |               |
| e Actions | 106165       |                | Draft              | Kimberly Hill       | SOUTHLAND<br>ROYALTY<br>COMPANY       | 805630          | GAINES    | FOSTER, TOBE | 20            | 16534068     | DAWSON CSL<br>LGE 305, LAB. 5 |               |
| 2 Actions | 106123       |                | Draft              | Mac Laas            | BIG STAR CRUDE<br>L.L.C.              | 070438          | RAINS     | Lease        |               |              | Survey                        |               |
| C Actions | 106122       |                | Draft              | Mac Laas            | TODPAT 6 WELL<br>SERVICE, LLC         | 801155          | ARANSAS   | Lease        |               |              | Survey                        |               |

## **Workflow Process**

This section outlines the workflow for the GAU application process.

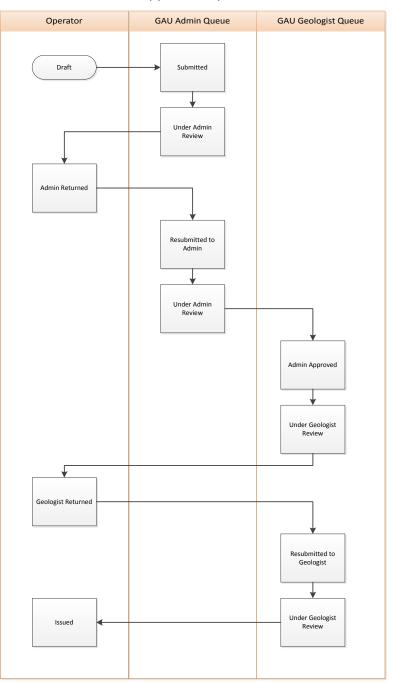

- 1. Start a new application and save it; the application is saved in a *Draft* state at this point. You can save your application at any time and return to it for further editing.
- 2. Once the application is finished, submit it by clicking the **Submit** button on the *Digital Signature* page. This puts the application in the *Under Admin Review* state.
- 3. The application is then moved to an internal queue, where the administrator makes one of the following determination about the application:

Groundwater Application (GW-1) User Guide Page 45 Version 4.0 | April 2016

- If the application is *not approved* by the administrator, it is returned to you. You make your edits and then resubmit it to the administrator, where they can re-make a determination about the application
- If the application is *approved* by the administrator, it is then moved to the geologist queue.
- 4. Once in the geologist queue, the geologist reviews the application and make one of the determinations about the application:
  - If the application is *not approved* by the geologist, the application is returned to the operator, who must make the changes. Once the changes are made, the application is returned to the geologist queue.
  - If the application is *approved* by the geologist, it is then considered *Issued*, and the process is completed.
- 5. Once the process is completed, and the application is approved, the Groundwater Protection Determination Letter is issued and the process is complete.

## **Finding a Determination Letter**

If you want to view a determination letter, perform the following steps:

- 1. From the *Search* section on the left navigation menu, click the **All Applications** link.
- 2. Search for the *Issued* application using any of the search criteria on the search page. Only *Issued* applications have been issued a determination letter.
- 3. Click the **Actions** button next to the application you want to view the determination letter for and then click **View Determination**. This will display a PDF of the determination letter. See the next section for more information about, and an example of, the determination letter.

### **Determination Letter Example**

You can view a PDF copy of the determination letter by following the instructions in the <u>Finding a</u> <u>Determination Letter section</u>. You can only view a determination letter if the application is in an *Issued* state.

The determination letter serves as an indication, which is sent to you, that the determination has been issued.

In addition to viewing a determination letter via the GW-1 application, you will also get an approval email with the determination letter attached. You will only receive one approval email containing a determination letter.

|                                                                    | GROUNDWATER PROT                 | ECTION DETERMINATIO         | N Form GW-2                                          |
|--------------------------------------------------------------------|----------------------------------|-----------------------------|------------------------------------------------------|
|                                                                    | Groundwa                         | ater Advisory Unit          |                                                      |
|                                                                    |                                  |                             |                                                      |
| Date: 26 May 2015                                                  |                                  | GAU Number:                 |                                                      |
| Attention:                                                         |                                  | API Number:                 |                                                      |
| Attenuon.                                                          |                                  | County:                     | CALHOUN                                              |
|                                                                    |                                  | Lease Name:                 | POWDERHORN RANCH                                     |
|                                                                    |                                  | RRC Lease Number:           |                                                      |
| P-5#:                                                              |                                  | Well Number:                | 1                                                    |
|                                                                    |                                  | Total Vertical Depth:       | 13000                                                |
|                                                                    |                                  | Latitude:                   | 28.443316                                            |
|                                                                    |                                  | Longitude:                  | -96.518779                                           |
|                                                                    |                                  | Datum:                      | NAD27                                                |
|                                                                    |                                  |                             |                                                      |
|                                                                    |                                  |                             |                                                      |
| Purpose: New Drill                                                 |                                  |                             |                                                      |
|                                                                    | TINO ALBARADO A-1, Abstra        | act-555                     |                                                      |
|                                                                    |                                  |                             |                                                      |
| To protect usable-quality groun<br>Texas recommends:               | dwater at this location, the Gr  | oundwater Advisory Unit of  | f the Railroad Commission of                         |
| The interval from the land surfa                                   | ce to a depth of 7000 feet mu    | st be protected.            |                                                      |
|                                                                    |                                  |                             |                                                      |
| The base of usable-quality wate<br>well.                           | er-bearing strata is estimated t | o occur at a depth of 7000  | feet at the site of the referenced                   |
| The interval from the land surfa<br>the Cretaceous is estimated to |                                  | of the Cretaceous-age beds  | s must be protected. The base of                     |
| The interval from the land surfa<br>the Cretaceous is estimated to |                                  |                             | a must be protected. The base of                     |
| The interval from the land surfa<br>s deeper, must be protected. 1 |                                  |                             | epth of NUMBER1 feet, whichever<br>pth of 7000 feet. |
| The interval from the land surfa<br>protected.                     | ce to the base of the TEXT1,     | which is estimated to occur | r at a depth of 7000 feet, must be                   |
| The interval from the land surfa<br>protected.                     | ce to a depth of NUMBER1 fe      | et, and the TEXT1 from NU   | JMBER2 to 7000 feet must be                          |
| The interval from the land surfa<br>NUMBER2 feet to 7000 feet mu   |                                  | et and the zone of usable-  | quality water from a depth of                        |

# **APPENDIX A: GW-1 Application Field Definitions**

## **APPLICATION SCREEN**

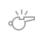

**IMPORTANT:** Any field marked with a red asterisk (\*) is a required field, and must be filled out before continuing with the application process.

### **Filing Information Section**

- 1. Reason for Filing\* From the drop down menu, select one of the following reasons:
  - New Drill (ND) A New Drill means a new well is being created.
  - Cathodic Protection (CP) A cathodic protection well (or grounded bed).
  - Brine mining (H2) A well used to inject fluid for the purpose of extracting brine by the solution of a subsurface salt formation.
  - Conversion of Oil & Gas Well to Water Well (P-13) Conversion from an oil and gas well to a
    water well.
  - Disposal/Injection Well Pressure Test (H-5) A type of mechanical integrity test for a disposal or injection well involving a pressure test.
  - Geothermal (GT) A geothermal well. Geothermal wells are wells which tap into the natural geothermal energy found beneath the Earth's crust.
  - Injection into Non-production Zone (W-14) Injection of oil and gas waste into a non-producing zone.
  - Leak Test (LT) A test that is designed to determine whether the oil and gas well is leaking.
  - Microseismics (MS) –Bore-hole with a geophone to sense micro fractures in the subsurface rock being hydraulically fractured to improve production of oil and gas.
  - Oil & Gas Water Supply Well (WS) A water supply well used to supply water for either a drilling rig or for hydraulic fracturing.
  - Plug and Abandon (P&A) –Indicates that an oil and gas well is being plugged and abandoned.
  - Recompletion (RC) Recompleting an existing well into another production zone.
  - Swabbing (SWB) Unload liquids from the production tubing to initiate flow from the reservoir. A swabbing tool string incorporates a weighted bar and swab cup assembly that are run in the wellbore on heavy wireline. When the assembly is retrieved, the specially shaped swab cups expand to seal against the tubing wall and carry the liquids from the wellbore.
  - Test on Inactive Well (H-15) A pressure test on an inactive well that is over 25 years old.
  - Test Well (TW) A well, used for purposes other than oil and gas production.
- 2. API Number The American Petroleum Institute (API) number of the wellbore in which the well is located. If the API number has been assigned to the well, include the three digit county code (FIPS #)

and five digit well number with no dashes (e.g., "00199999"). The format of the API number is "CCC-NNNNN" where:

- "ccc" is the FIPS County Code
- "NNNNN" is a unique identification number

The user can copy and paste the FIPS County Code and well number into the API number text box.

- 3. Drilling Permit (DP) Number The permit number for the well. The Drilling Permit number is an integer with a maximum of six digits.
- 4. Areal Extent\* The lateral surface extent to which a recommendation is requested. The areal extent values can be selected from a drop-down box. You can apply for GAU letters that apply to a specified area rather than a single well location. However, area wide recommendations are not available in all areas the GAU geologist can modify the Areal Extent based on the local conditions. Requirements for an area wide recommendation are that the surface topography is relatively flat, the hydrogeologic units to be protected are relatively flat and the water quality of the units is consistent. The areal extents that are available are listed below:
  - Well Location Point recommendation for the well's surface location.
  - Section A recommendation for the section referenced in the application.
  - Abstract A recommendation for the abstract referenced in the application.
  - Labor A recommendation for the labor referenced in the application.
  - Porcion The porcion within which the surface location of the well is located. Porcion values are strings with a maximum length of ten characters.
  - Share A recommendation for the share referenced in the application.
  - Tract A recommendation for the tract referenced in the application.
  - Lot A recommendation for the lot referenced in the application.
  - Lease For the lease referenced in this application, and within the smallest specified survey unit (e.g., lot, tract, labor, etc.).
- 5. Radius Distance The radius distance recommendation is good for any well within the surface area of the circle created by the radius. The Radius Distance is an integer with a length of four characters, and valid values are greater than zero and less than or equal to 2000.
- 6. Expedite Y/N? This check box, when selected, indicates that the application is expedited. Expedited applications incur an additional cost to the application. This check box represents a binary value, which is set to either "Y" or "N".
- 7. Previous GAU No. for this well This is the previous GAU number for the letter issued for the well. The GAU number is an integer of less than seven digits.

## **Operator Information**

- 1. Search Operator Button Clicking the *Search Operator Search Operator button takes you to the Operator Search screen.*
- 2. Operator Name\* The name of company/organization (RRC registered operator name) requesting the GAU letter. The Operator Name is a string and supports a maximum length of one-hundred characters.
- 3. Operator Number\* This is the P-5 number issued by the RRC, which identifies the operator. For cathodic protection wells, operators that are not registered with the RRC must contact the Groundwater Advisory Unit for an ID number. The Operator Number is a string and can have a maximum length of twenty characters.
- 4. Address 1\* Operator's street address or P.O. Box.
- 5. Address 2 Second line of operator's address if needed (e.g., Bldg D, Ste 101, Mail Code 999).
- 6. City\* City associated with the operator's address.
- 7. State\* State associated with the operator's address.
- 8. Zip Code\* Zip code for operator's address. Please include the zip+4 (e.g., 12345-1234).

### **Well Identification**

- 1. County\* The county in which the well is located. The county can have a maximum length of thirty characters, and must be one of the counties in the State of Texas.
- 2. District The RRC district in which the well resides. This data field is automatically filled based on the County Name.
- 3. Lease ID The lease identification number is a number assigned by the RRC to producing wells within a lease executed between the operator and the mineral rights owner. The Lease ID can have a maximum length of six characters, and is an integer value. Leading zeroes are added/padded, and the lengths are fixed. Leases with a length of five are for oil leases, and leases with a length of six are for gas leases.
- 4. Lease Name\* The assigned name the operator or Railroad Commission of Texas (RRC) has given the lease. The Lease Name can have a maximum of one hundred characters.
- 5. Well Number The number of the well or a well within the selected Areal Extent field. This data field must be used for RRC Permitted wells.

Valid well number data must adhere to the following formatting rules:

- The Well Number has a maximum length of six characters.
- At least one number must be entered.
- The well number has a maximum of six string characters, and, if all six characters are used, the first character must be alphanumeric, the next three characters must be numeric, the next must be alphanumeric, and the last character must be alphabetic (e.g., "A834GC").
  - If only one character is entered, it must be a number.
  - $\circ~$  A number followed by more than two letters is rejected.

- Any multi-character entry must have at least one number.
- Spaces between characters are removed. (e.g., a well number of "A 332GH" is changed to "A332GH".)
- Alternate Well ID The Alternate Well ID is a well identification number that is not intended for use for wells that are not permitted by the RRC. The Alternate Well ID is a string with a maximum of twenty characters; it does not need to follow the RRC well numbering convention.

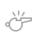

**IMPORTANT:** The Alternate Well ID must *not* be used for RRC permitted wells.

## **GPS and State Plane Coordinates**

The State Plane Coordinates are a set of 124 geographic zones or coordinate systems designed for specific regions of the United States. Each state contains one or more state plane zones, the boundaries of which usually follow county lines. Texas contains five state plane zones: North, North Central, Central, South Central, and South.

For GPS coordinates, enter the latitude (LAT) and longitude (LON) data in Degrees/Minutes/Seconds; Degrees with decimal minutes, no seconds; or Decimal degrees, no minutes, no seconds format. The minutes and seconds data fields must be less than sixty.

1. Format\* - The format of the information used to express the location of the well is described below:

Select one of the following:

- Decimal Degrees,
- Degrees and Minutes (Decimal Minutes),
- Degrees, Minutes, Seconds, or
- State Plane

The following section gives examples of each format:

- For Degrees/Minutes/Seconds, enter the degrees into the "Deg" field; the minutes into the "Min" field; and the seconds, using at least two decimal places, into the "Sec" field (e.g., Lon 100 30 25.26).
- For Degrees with decimal minutes, no seconds, enter the degrees in the "Deg" field; the minutes, using at least four decimal places, in the "Min" field; and no seconds in the "Sec" field (e.g., Lon 100 30.0008).
- For Decimal degrees, no minutes, no seconds, enter the degrees followed by at least six decimal places in the "LAT (DD)" and "LONG (DD)" fields (e.g., 123.123)
- 2. NAD\* The North American Datum (NAD) is the datum now used to define the geodetic network in North America. Choose from one of the following NAD values in the drop-down list:
  - NAD27 The North American Datum of 1927.
  - NAD83 The North American Datum of 1983.

Groundwater Application (GW-1) User Guide

- WGS84 The World Geodetic System of 1984.
- 3. Latitude Latitude specifies the east-west position of a point on the Earth's surface.
- 4. Longitude –Longitude specifies the north-south position of a point on the Earth's surface.

### **Survey Information**

Legal descriptions for the surveyed property are necessary. Please enter data that is applicable to the specific well location.

- 1. Survey\* Assigned name of the surveyed property in which the surface location of the well is located. Survey values are strings with a maximum length of fifty-five characters.
- 2. Abstract Number Assigned number as it is recorded with the Texas General Land Office for the surveyed property in which the surface location of the well is located. Abstract values are strings with a maximum length of six characters.
- 3. Township The Township within which the surface location of the well is located. Township values are strings with a maximum length of ten characters.
- 4. Block The Block within which the surface location of the well is located. Block values are strings with maximum a length of ten characters.
- 5. Section The Section within which the surface location of the well is located. Section values are strings with a maximum length of one-hundred characters.
- 6. Tract The Tract within which the surface location of the well is located. Tract values are strings with a maximum length of eight characters.
- 7. Lot The Lot within which the surface location of the well is located. Lot values are strings with a maximum length of eight characters.
- 8. League The League within which the surface location of the well is located. League values are strings with a maximum length of ten characters.
- 9. Labor The labor within which the surface location of the well is located. Labor values are strings with a maximum length of ten characters.
- 10. Porcion The porcion within which the surface location of the well is located. Porcion values are strings with a maximum length of ten characters.
- 11. Share The share within which the surface location of the well is located. Share values are strings with a maximum length of eight characters.

### **Reference Lines**

1. Reference Line\* - Type of survey line used for well direction measurements. Distances, in feet, and direction, measured at right angles from survey lines (NOT LEASE LINES).

From the drop down menu, select one of the surveyed property lines used for the description of the well's surface location. Directions from lease, unit, county lines, and surveyed property lines in adjoining counties are not acceptable. Please enter the distance in feet and select the direction from the drop-down menu for each of the property lines.

- Abstract Assigned number as it is recorded with the Texas General Land Office for the surveyed property in which the surface location of the well is located.
- Block The Block within which the surface location of the well is located.
- Labor The Labor within which the surface location of the well is located.
- League The League within which the surface location of the well is located.
- Lot The Lot within which the surface location of the well is located.
- Porcion The Porcion within which the well is located.
- Section The Section within which the surface location of the well is located.
- Share The Share within which the surface location of the well is located.
- Survey Assigned name of the surveyed property in which the surface location of the well is located.
- Tract The Tract within which the surface location of the well is located.
- 1. First Distance\* The First Distance value is an integer with a maximum length of ten characters, and gives the distance in feet to the Reference Line.
- 2. First Direction\* The First Direction value is a String with a maximum length of six characters, and gives the direction from the well to the Reference Line.
- 3. Second Distance\* The Second Distance value is an integer with a maximum length of ten characters, and gives the distance in feet to the Reference Line.
- 4. Second Direction\* The First Direction value is a String with a maximum length of six characters, and gives the direction from the well to the Reference Line.

## **Upload Files**

The Upload Files functionality allows you to upload attachments to the application. Chosen files are placed in a queue, and are not attached to the application unless you choose to upload and attach the files.

- 1. Choose File Type\* You can select a file type by using the *Choosing File Type* drop-down list. The following types of files are allowed to be uploaded. There is no restriction on the file type, number, or the size of the attachment(s).
  - Map Choosing this allows you to attach a map.
  - Affidavit Choosing this allows you to attach an affidavit.
  - Report Choosing this allows you to attach a report.
  - Driller's Log Choosing this allows you to attach a driller's log.
  - Other Choosing this allows you to attach files that do not fit any of the other file types. Any file not associated with the other types should be of type Other.
  - Payment Receipt Choosing this allows you to attach a payment receipt.
  - Previous SC Letter Choosing this allows you to attach a previously issued GAU letter.
  - Well Log Choosing this allows you to attach a well log.

Groundwater Application (GW-1) User Guide

- Choose button Click the + Choose Choose button to display the Windows file browser and allow you to select an attachment to upload to the system. You can perform this action multiple times, each of which allows you to attach a new file to the upload queue.
- Upload button After selecting an attachment, or multiple attachments, to upload, click the
   Upload Upload button to upload the attachments you have chosen to attach to the application.
- 4. Cancel button Click the Cancel button to clear your upload queue.
- 5. File name This is the name of the file you chose from the Windows File Browser on your computer.
- 6. File Size The size of the file that you uploaded to the queue.
- 7. File Type The file type selected in the Choose File Type drop-down menu.
- 8. Upload Status The upload status of the selected file. If the status is "failed" the file must be deleted and uploaded another time. No special characters can be used in the file name or the upload will fail.
- 9. View Button Clicking the View view button displays the attachment you have attached to the application.
- 10. Delete Button Clicking the *Delete* **button** button deletes the selected attached file from the queue.

## **Additional Information**

- 1. Total Vertical Depth\* Total vertical depth of the proposed/existing well. The total vertical depth is an integer with a length not to exceed five characters.
- 2. Elevation\* The elevation of the well above sea level. The Elevation is an integer value with a maximum of five characters.
- 3. Formation at Total Vertical Depth This is the Formation at the Total Vertical Depth. This string allows a maximum length of fifty characters.
- 4. Remarks The remarks text box allows you to provide any additional information that is not addressed in the rest of the application. You can enter up to, and including, 250 characters.

### **Submission Buttons**

- 1. Save button The Save button saves your application in its current state, regardless of what information is entered into the application. No field validation is performed; the application is saved exactly as it appears. This saved application can be edited at any time. The Operator Information is required to save the application.
- 2. Next button The *Next* button initiates the error checking and if no errors are found takes you to the next step in the application process.

# **DIGITAL SIGNATURE SCREEN**

### **Digital Signature**

- 1. View Application Button The *View Application* button allows you to view your application before submitting it for payment.
- 2. Accept Check the **Accept** Accept checkbox to accept the Certification Statement regarding the application, or uncheck it to decline acceptance of the terms and conditions. If this box is not selected, you cannot continue to the payment process.
- 3. Finish and Pay The *Finish and Pay* Finish and Pay button takes you to the payment system, where you can make payment for the application. The application is not submitted until you finish the payment process and return to the Submittal Page to click the Submit button.
- 4. Cancel Button The *Cancel* button stops the payment process, and returns you to the current application's editing screen.

### After Submission

- 1. Back to My Applications Button Clicking this button takes you back to the *My Applications* list.
- 2. View PDF Button Clicking this button allows you to view a pdf of your application.